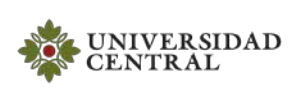

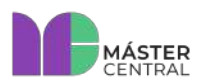

**Página 1 de 43**

### <span id="page-0-0"></span>**LABORATORIO DE VIDEO 1**

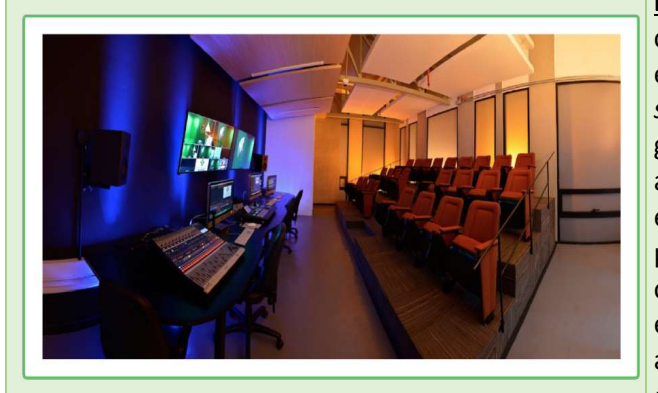

**Descripción:** Por un lado, el Máster de video 1 está constituido por un *rack* de equipos, una mesa de trabajo y el estudio de televisión. La mesa de trabajo cuenta con un *switcher* de video HD, una consola de audio, un VTR, un generador de caracteres, un teleprónter y el sistema de apuntador. Por otro lado, el Laboratorio de video 1 se encuentra insonorizado y contiene tres cámaras HD, tres paredes de sinfín (una blanca, una negra y una verde para croma) y una parrilla para 24 luces, entre otros. Este espacio es ideal para la grabación de proyectos audiovisuales y es utilizado para prácticas o clases de los estudiantes de la universidad.

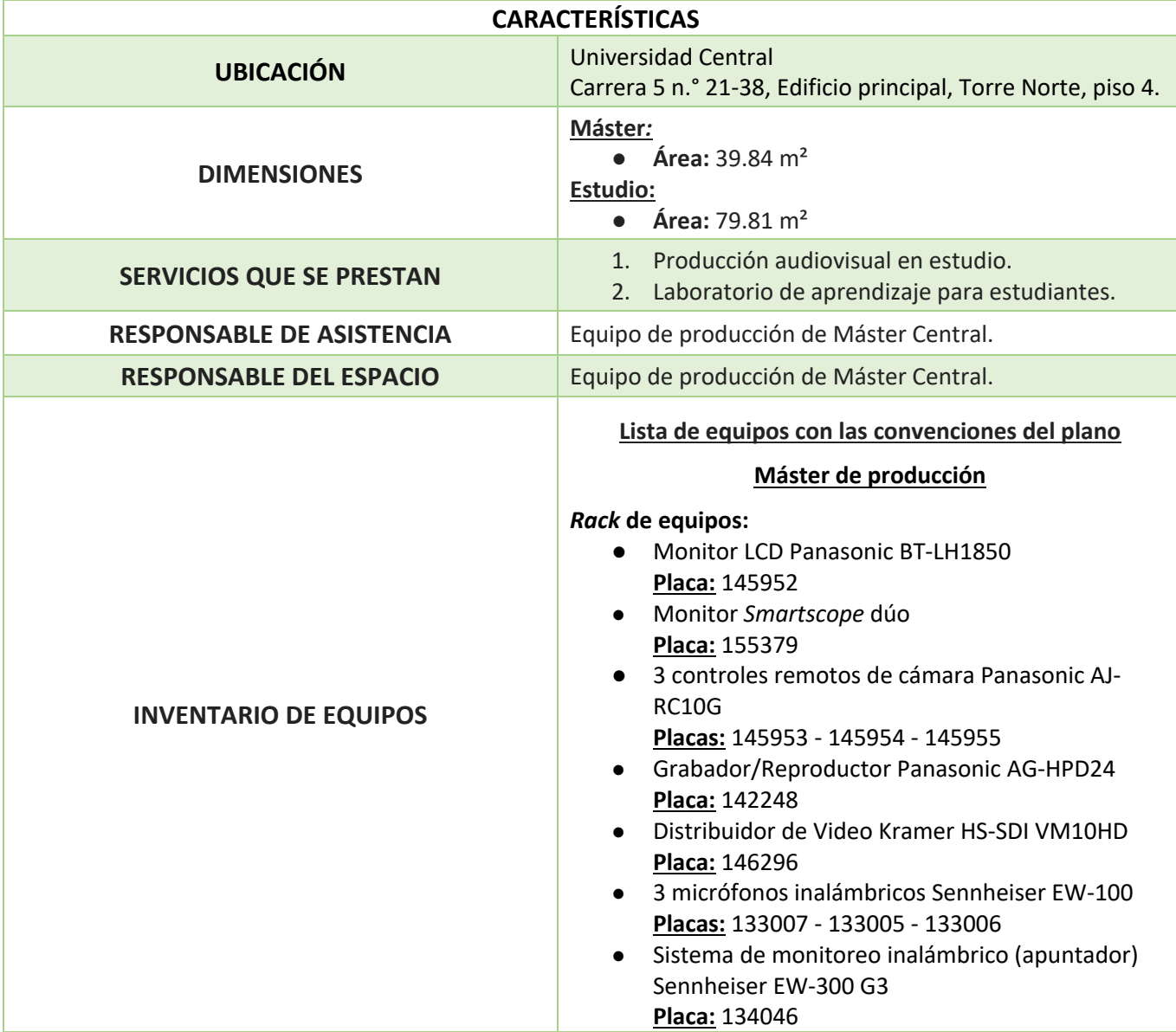

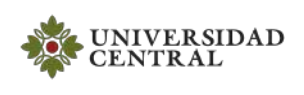

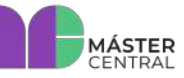

**Página 2 de 43**

- *Switcher* de video HD y SD Datavideo SE-3000. **Placa:** 142286
- 3 CCU Panasonic AG-BS300 **Placas:** 145953 - 145954 - 145955
- Amplificador QSC 1200 **Placa:** 113602
- Amplificador EV 7100 **Placa:** 113202

### **Mesa máster:**

- Consola Presonus Studiolive 24.4.2 **Placa:** 152176
- Computador Mac VTR **Placa:** 141117
- Computador Mac para *streaming* y C.G. **Placa:** 139082
- Computador Mac para teleprónter **Placa:** 134533
- Intercom inalámbrico **Placa:** 153227
- Panel de vídeo *Switcher* datavideo SE-3000 **sin Placa**
- Parlantes **Placa:** 147725
- 2 televisores LG

### **Estudio:**

- 3 cámaras Panasonic 3100 **Placas:** 145949 - 145950 - 140611
- 3 trípodes **Placas:** 146288 - 140628 - 155146
- Video *beam* Epson powerlite 1835 **Placa:** 142245
- Televisor Samsung (TV de retorno)
- *Patch* panel y cables para conexión
- Escalera tipo avión
- Teleprónter
- Cabinas de retorno **Placa:** 113984

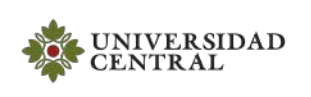

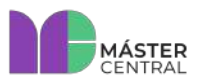

# **MANUAL DE OPERACIONES**

Versión 1.0 2022

Página 3 de 43

#### **TABLA DE CONTENIDOS**

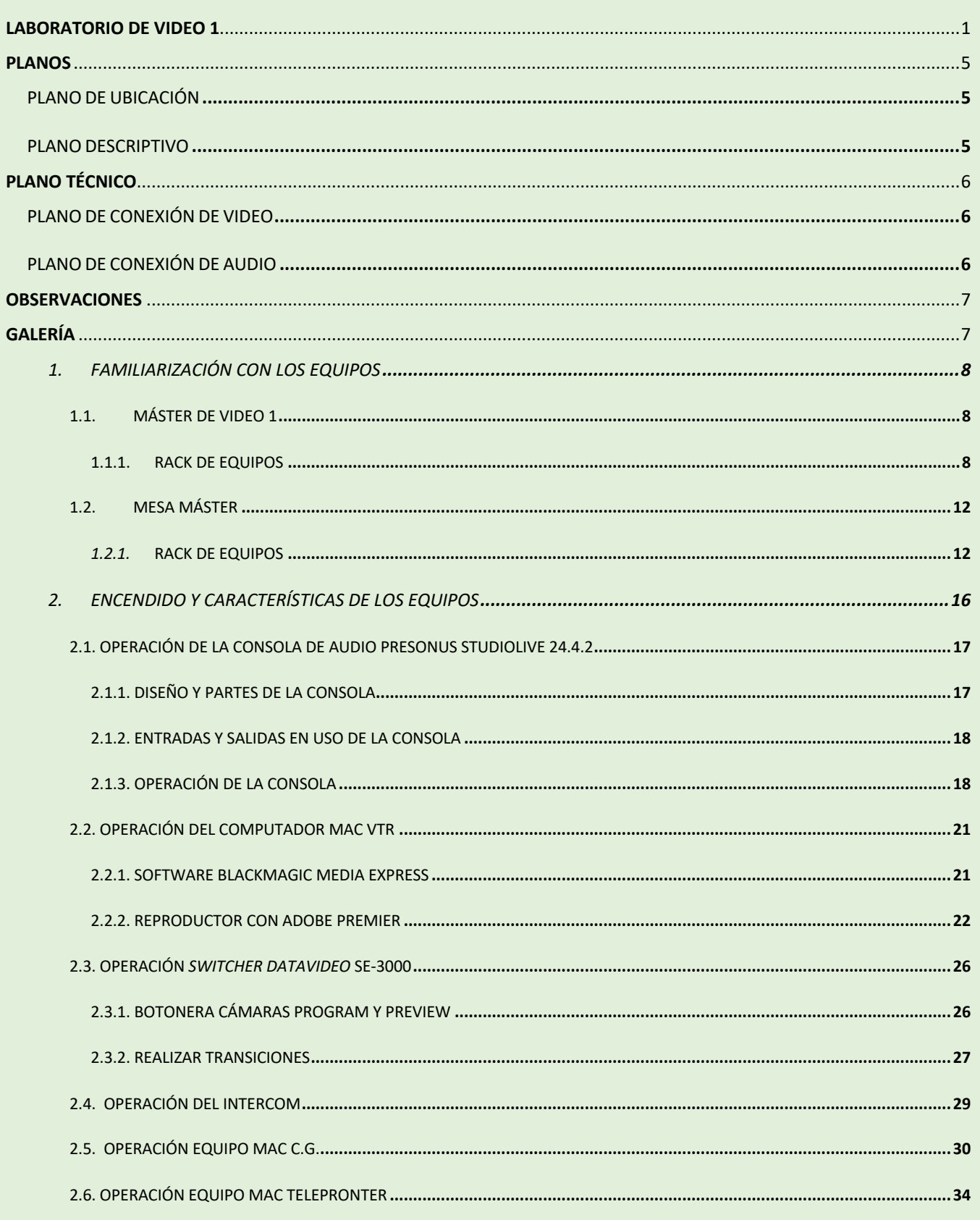

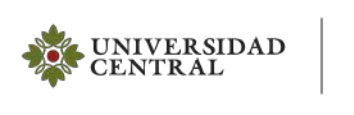

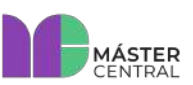

# **MANUAL DE OPERACIONES**

## Página 4 de 43

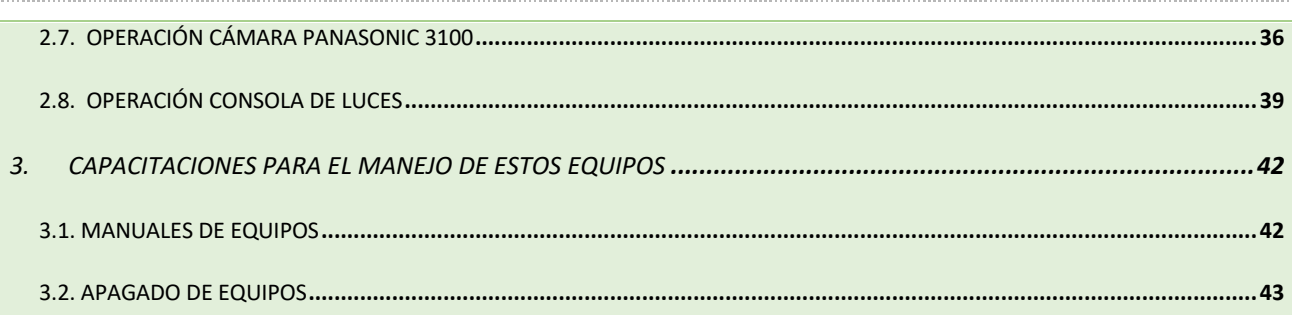

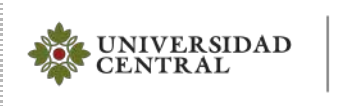

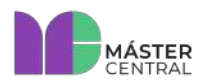

## **MANUAL DE OPERACIONES**

Versión 1.0 2022

**Página 5 de 43**

<span id="page-4-2"></span><span id="page-4-1"></span><span id="page-4-0"></span>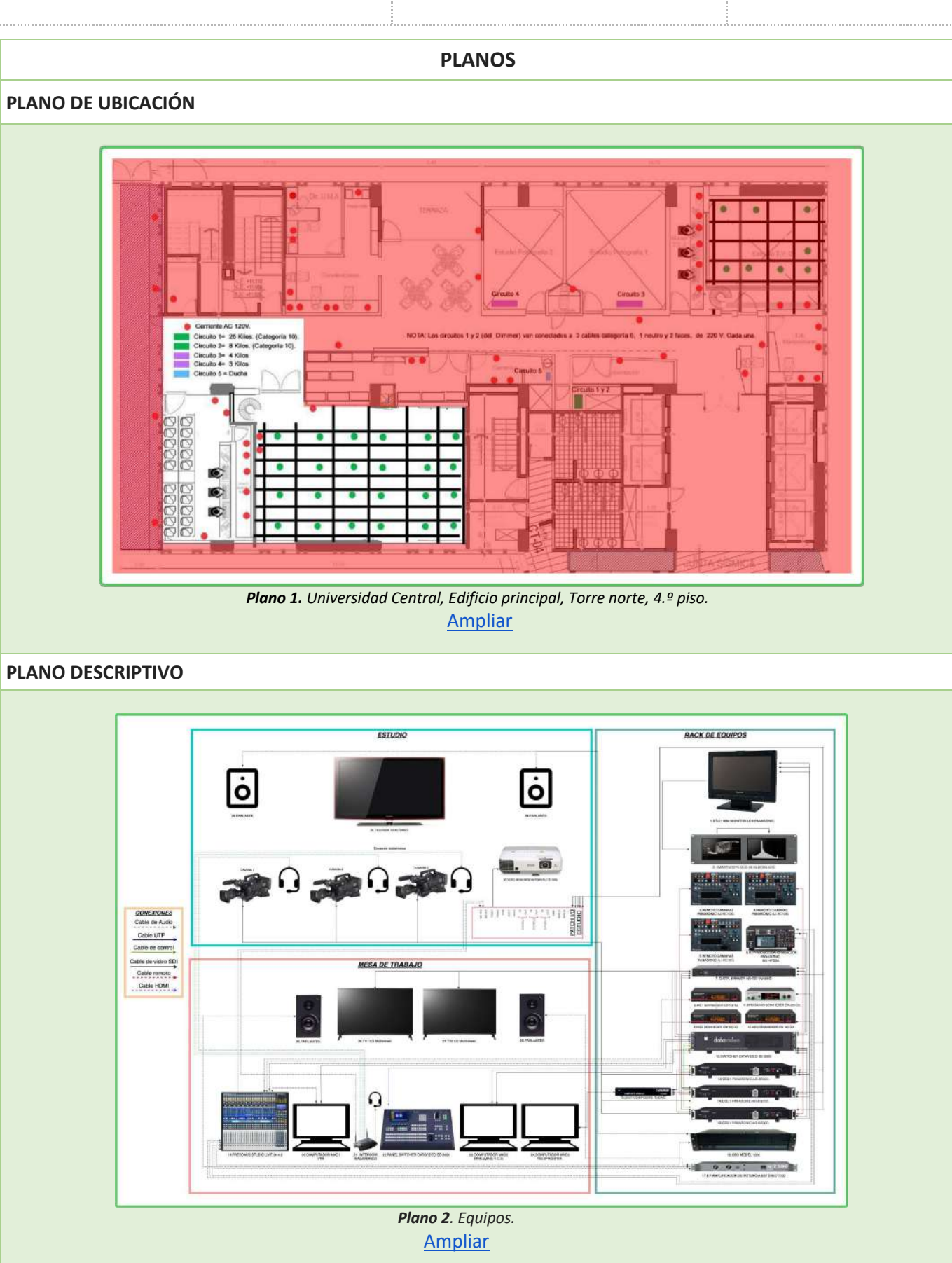

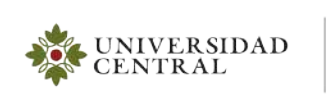

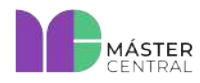

Versión 1.0 2022

**Página 6 de 43**

<span id="page-5-2"></span><span id="page-5-1"></span><span id="page-5-0"></span>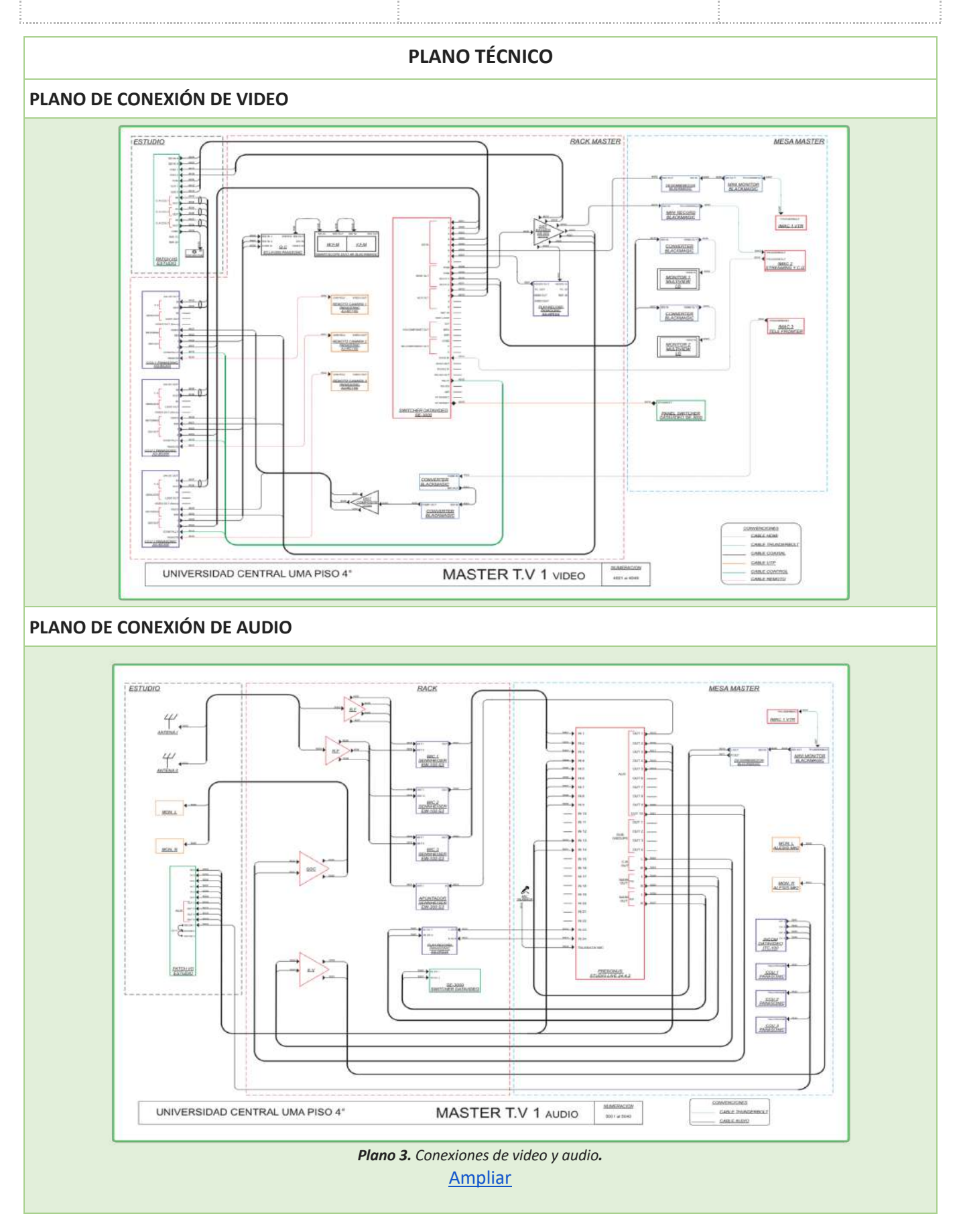

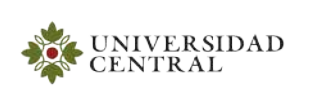

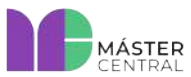

**Página 7 de 43**

#### **OBSERVACIONES**

- <span id="page-6-0"></span>● Para visualizar mejor los planos puede hacer clic en el enlace que se encuentra en cada uno.
- <span id="page-6-1"></span>● En caso de dudas con respecto a cualquier plano, puede pedir apoyo al personal de Máster Central.

# **GALERÍA**

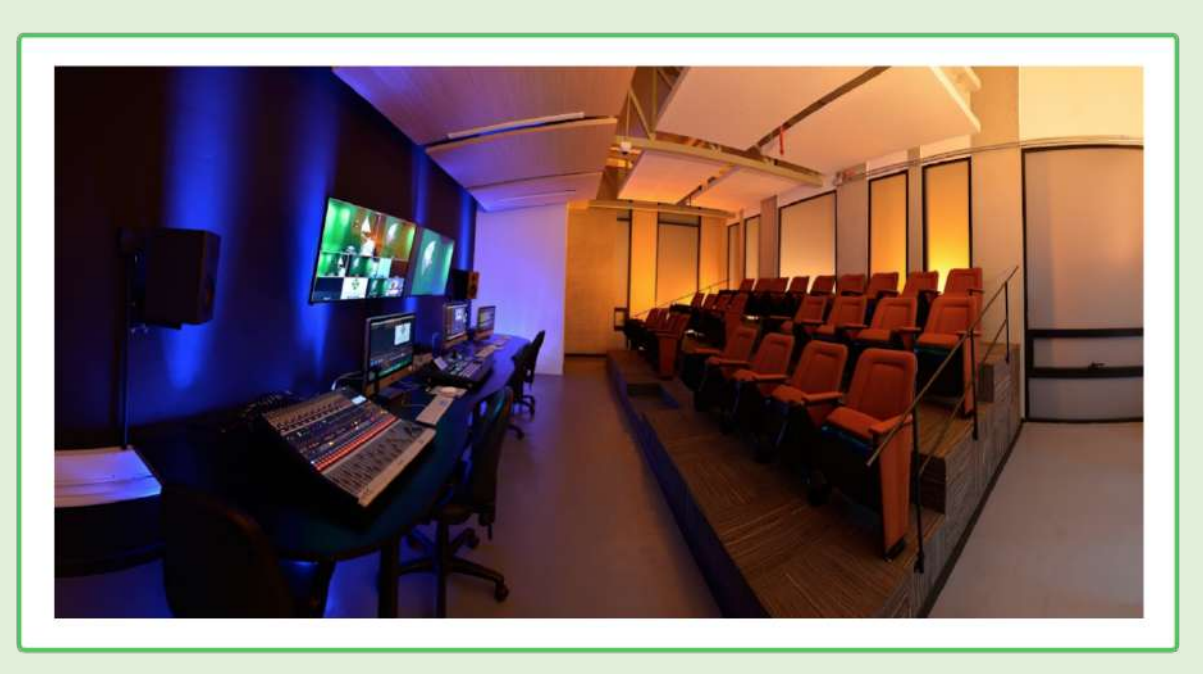

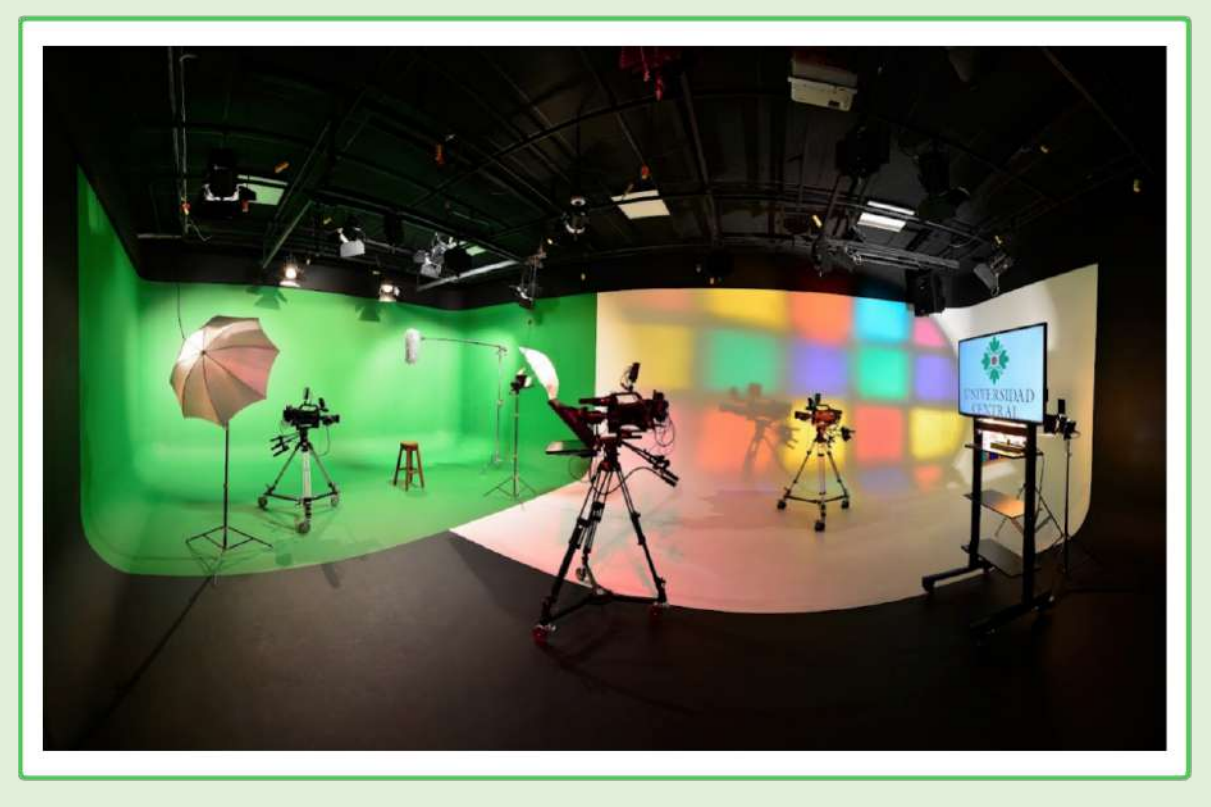

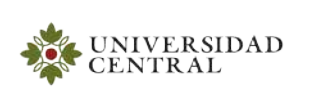

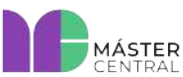

**Página 8 de 43**

#### **MANUAL DE OPERACIONES DEL SERVICIO PRESTADO**

#### <span id="page-7-0"></span>**1. FAMILIARIZACIÓN CON LOS EQUIPOS**

A continuación, encontrará una descripción general de los equipos, sus partes y cómo realizar correctamente el encendido:

#### <span id="page-7-2"></span><span id="page-7-1"></span>**1.1.MÁSTER DE VIDEO 1**

#### **1.1.1. RACK DE EQUIPOS**

**1.1.1.1 Monitor LCD Panasonic BT-LH1850:** El monitor de calidad está ubicado en el cuarto de equipos máster sobre el *rack* y permite obtener la visualización de las señales de video de las cámaras del estudio en una sola pantalla. La imagen obtenida tiene los parámetros reales; es decir, que es la imagen más fiel a la realidad y permite realizar el control de calidad de video.

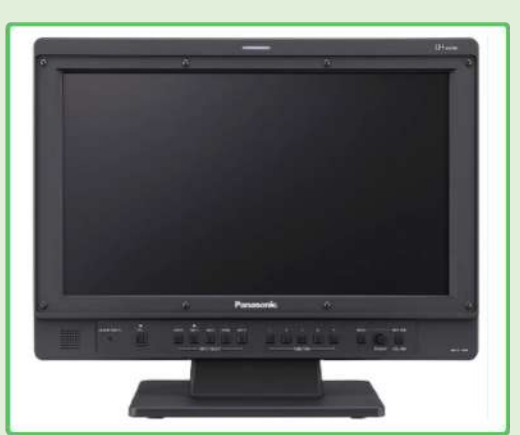

**Imagen 1.** Monitor LCD Panasonic BT-LH1850.

**1.1.1.2. Monitor** *Smartscope* **dúo:** Es el equipo que se encuentra debajo del monitor LCD en el *rack*. Este equipo tiene dos pantallas de color negro, como se muestra en la imagen 2. Su función es monitorear las producciones de estudio y locaciones, mostrando vídeo con resoluciones de hasta 3840 x 2160 a 30p. Cuenta con dos monitores de 8" cada uno con una entrada y salida SDI en bucle. Las entradas son auto-sensibles/seleccionables y el monitor muestra cualquier formato, soportando lo que se le alimente. Se puede elegir entre mostrar el vídeo de entrada o una de las seis pantallas del osciloscopio.

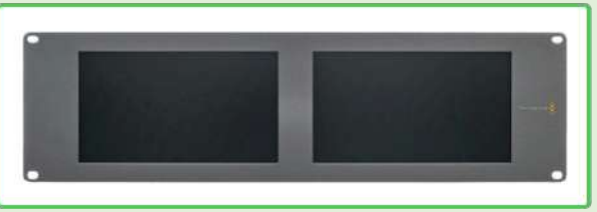

**Imagen 2.** Monitor *Smartscope* dúo.

MÁSTER

UNIVERSIDAD

**CENTRAL** 

**1.1.1.3 Control remoto de cámara Panasonic AJ-RC10G:** Es un dispositivo que permite controlar de forma remota las funciones de las cámaras tales como el IRIS, los ajustes de color RGB en blancos y en negros, los ajustes de negros (pedestal), entre otras funciones. El *rack* de equipos contiene 3 de estos dispositivos conectados cada uno a sus respectivas cámaras y están ubicados debajo del monitor *smartscope*. El equipo mencionado es el que se muestra en la imagen 3.

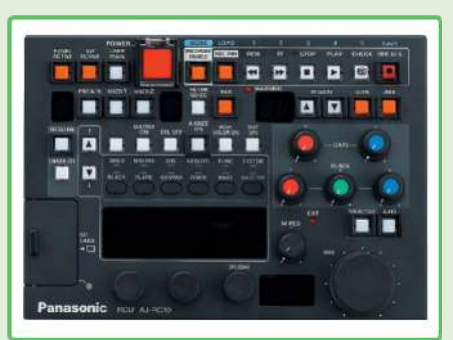

*Imagen 3. Control remoto de cámara Panasonic AJ-RC10G.*

**1.1.1.4. Grabador/Reproductor Panasonic AG-HPD24**: Está ubicado en el *rack* contiguo a los controles remotos de las cámaras y permite capturar la imagen de video con audio. Cuenta con dos *slots* de tarjetas P2 como se muestra en la imagen 4, que sirven para realizar grabaciones continuas sin que se pierda información; es decir, cuando la primera tarjeta llegue a su capacidad máxima, la grabación continua en la segunda tarjeta.

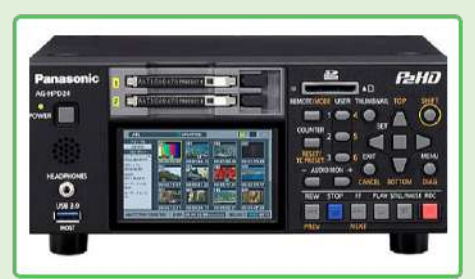

*Imagen 4. Grabador/reproductor Panasonic AG-HPD24.*

**1.1.1.5. Distribuidor de Video Kramer HS-SDI VM10HD:** Se encuentra ubicado debajo de uno de los controles remotos y de la grabadora, y su color es gris oscuro como se evidencia en la imagen 5. Su función es distribuir la señal del programa a diversos equipos y puntos de conexión, como los retornos de cámaras y el panel del estudio.

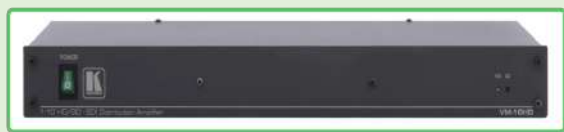

*Imagen 5. Distribuidor de video Kramer HS-SDI VM10HD.*

MÁSTER

UNIVERSIDAD

**CENTRAL** 

**1.1.1.6. Micrófonos inalámbricos Sennheiser EW-100:** Están ubicados debajo del distribuidor de video en el *rack*. Son fáciles de identificar porque son de color gris oscuro con una franja roja en la parte frontal como se muestra en la imagen 6. Estos micrófonos están configurados y sincronizados; es decir, solo es necesario encenderlos para usarlos y no requieren cambio de frecuencias ni de ningún parámetro de configuración.

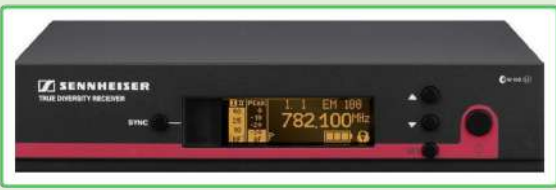

*Imagen 6. Micrófonos inalámbricos Sennheiser EW-100.*

**1.1.1.7. Sistema de monitoreo inalámbrico (apuntador) Sennheiser EW-300:** Está ubicado a un lado de los micrófonos; es de color plateado con una franja verde como se muestra en la imagen 7. El apuntador está configurado y listo para ser empleado, no requiere cambios de frecuencias ni de ningún *setting*. Su función es entregar órdenes o guías a las personas que se designen como presentadores.

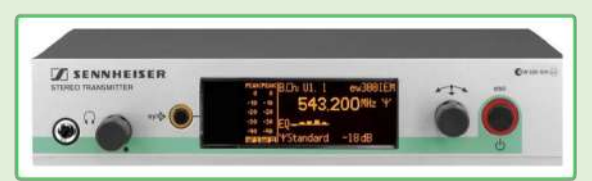

*Imagen 7. Apuntador Sennheiser EW-300.*

**1.1.1.7. Switcher de video HD y SD Datavideo SE-3000:** Se encuentra ubicado en la mitad del *rack*, es de color azul oscuro y es fácil de identificar porque tiene una rejilla de ventilación en la parte frontal del lado derecho como se muestra en la imagen 8. Su función es esencial, porque es el cerebro que controla las señales de vídeo y audio, permite integrar, producir y empaquetar todo en una señal de programa con audio y video. Sin este elemento no se puede realizar una producción con una señal de salida y múltiples cámaras.

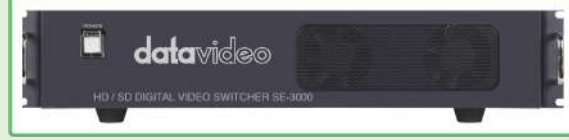

*Imagen 8. Switcher de video HD y SD Datavideo SE-3000.*

Versión 1.0 2022

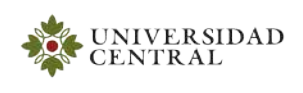

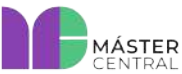

## **MANUAL DE OPERACIONES**

**Página 11 de 43**

**1.1.1.8. CCU Panasonic AG-BS300:** Hay tres de estos equipos debajo del *switcher* de video en la parte media baja del *rack* (cada uno de ellos para una cámara del estudio), son de color negro como se muestra en la imagen 9. Son el cerebro de las cámaras, gran parte de la electrónica de procesamiento de imagen y video están alojadas en ellos, y tienen más funciones de manejo y operación de las cámaras.

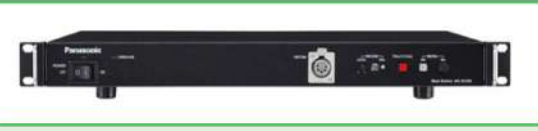

*Imagen 9. CCU Panasonic AG-BS300.*

**1.1.1.9. Amplificador QSC 1200:** Se encuentra ubicado en la parte baja del *rack,* debajo de los CCU de las cámaras, es de color negro con gris y tiene una franja azul como se muestra en la imagen 10. Este dispositivo es la interfaz que permite amplificar la señal de audio de la consola para el monitoreo o retorno de audio en los parlantes del estudio.

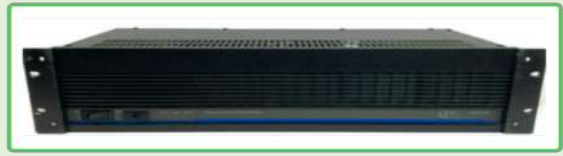

*Imagen 10. Amplificador QSC 1200.*

**1.1.1.10. Amplificador EV 7100**: Este es el equipo que se encuentra en la parte baja del *rack,*  debajo del amplificador QSC, es de color gris claro como se muestra en la imagen 11. Este dispositivo es la interfaz que permite amplificar la señal de audio de la consola para el monitoreo o retorno de audio en los parlantes del máster de producción.

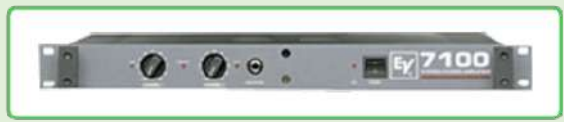

*Imagen 11. Amplificador EV 7100.*

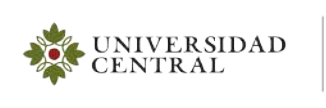

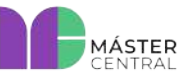

#### <span id="page-11-1"></span><span id="page-11-0"></span>**1.2.MESA MÁSTER**

#### *1.2.1.* **RACK DE EQUIPOS**

En esta sección se mencionan los equipos que se encuentran en la mesa de trabajo del máster de producción.

**1.2.1.1. Consola** *Presonus Studiolive 24.4.2***:** Se encuentra ubicada en la parte izquierda de la mesa del máster de producción, es de color azul con gris y tiene muchos botones y perillas como se muestra en la imagen 12. Es el equipo que permite realizar la integración de todas las señales de audio para su manipulación, ecualización, control o distribución.

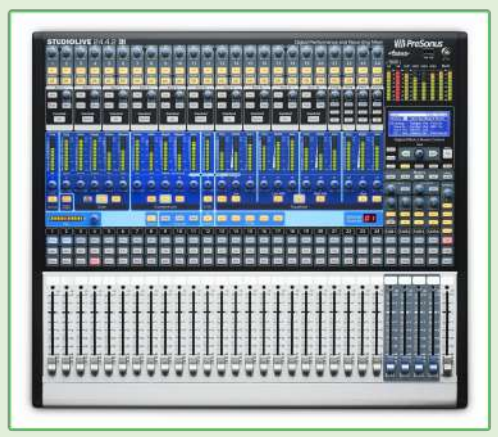

*Imagen 12. Consola Presonus Studiolive 24.4.2.*

**1.2.1.2. Computador MAC VTR:** Es el equipo MAC que se encuentra al lado derecho de la consola en la mesa de trabajo. Su función es la reproducción de vídeo en las producciones, mediante el uso del programa Adobe Premier.

#### **Nota: Para más información consultar la sección de operación de VTR.**

**1.2.1.3. Panel** *switcher* **DataVideo SE-3000:** Este equipo se encuentra ubicado en el centro de la mesa de trabajo del máster de producción. Como su nombre lo indica, es el equipo periférico que controla las señales de video que entran al *switcher* DataVideo, lo cual permite el ponche de cámaras y la manipulación de la imagen en todo lo que se puede hacer con el *switcher*.

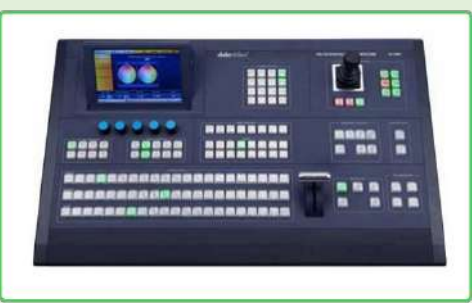

*Imagen 13. Panel switcher DataVideo SE-3000.*

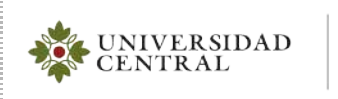

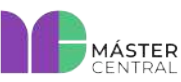

**1.2.1.4. Intercom inalámbrico:** Es un dispositivo que se encuentra empotrado en el *rack* y está en el centro de la mesa de trabajo. Su color es negro como se muestra en la imagen 14. La función de este sistema es interconectar el audio entre los participantes de la producción, con el fin de facilitar la comunicación entre todos.

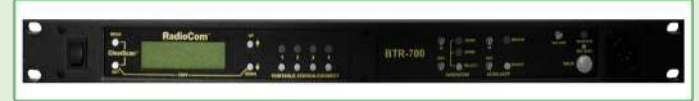

*Imagen 14. Intercom inalámbrico Radiocom BTR-700.*

**1.2.1.5. Computador MAC C.G. y** *streaming*: Es el MAC que se encuentra al lado derecho del panel de control del *switcher* en la mesa de trabajo. Cumple con la función de reproducir las gráficas fijas o con movimiento prediseñadas, haciendo las veces de equipo generador de caracteres en las producciones mediante el uso del programa Adobe Premier. También tiene la configuración para ser el equipo de transmisión vía *streaming*.

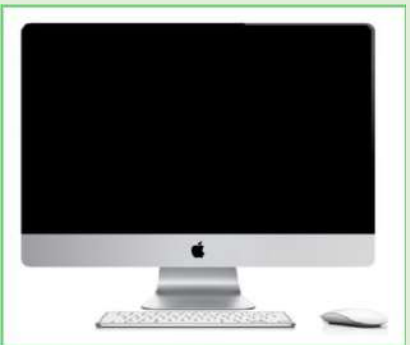

*Imagen 15. Computador Mac de C.G. y streaming.*

**Nota: para más información consultar la sección de operación del Generador de Caracteres (C.G.).**

**1.2.1.6. Computador MAC teleprónter:** Es el MAC que se encuentra al lado derecho de la mesa de trabajo del máster de producción. Cumple con la función de generar texto en letras blancas sobre un fondo negro por medio de un aplicativo, el cual se proyecta en un dispositivo reflectivo que se usa en una de las cámaras del estudio.

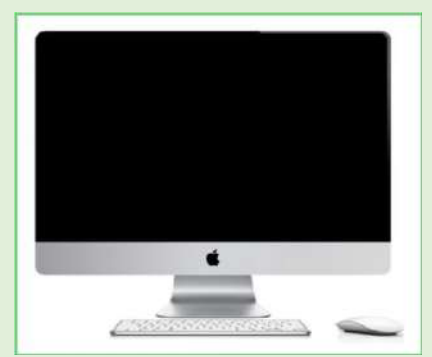

*Imagen 16. Computador Mac teleprónter.*

**Nota: para más información consultar la sección de operación del teleprónter.**

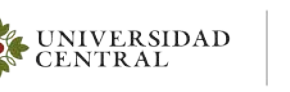

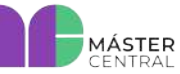

Versión 1.0 2022

**Página 14 de 43**

**1.2.1.7. Parlantes:** Se encuentran ubicados en los extremos derecho e izquierdo de la mesa y son de color negro con gris. Su función es monitorear el audio de la producción.

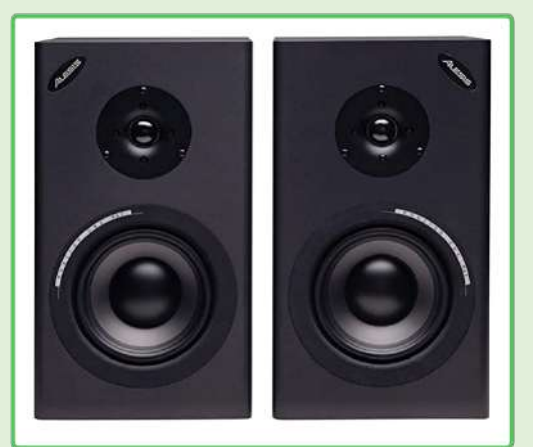

*Imagen 17. Parlantes Alesis.*

**1.2.1.8. Televisores LG:** Son dos equipos ubicados en el centro de la pared del máster. Su función es permitir la visualización de todas las señales de video en una sola pantalla, a través de la salida de *multiview* del *switcher* Datavideo, que es el encargado de integrar todas las señales como se puede observar en el plano descriptivo.

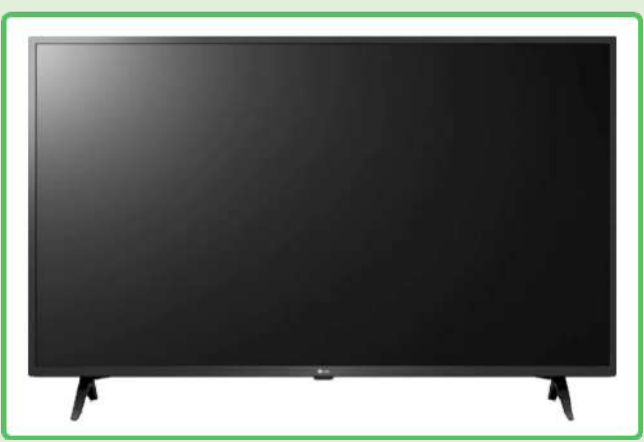

*Imagen 18. Televisor LG.*

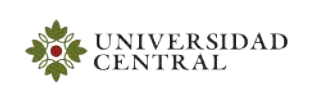

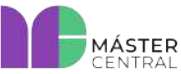

**1.2.1.9. Cámaras Panasonic 3100**: En el estudio se encuentran tres de estas cámaras, permanentemente conectadas con sus respectivos accesorios y están listas para ser usadas.

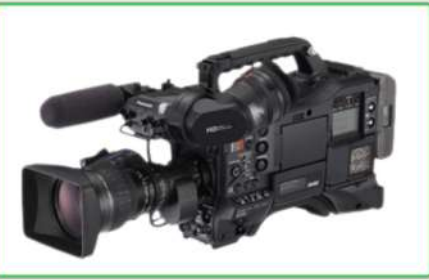

*Imagen 19. Cámaras Panasonic 3100.*

**1.2.1.9. Trípodes:** Se encuentran en el estudio y sostienen permanentemente las cámaras.

**1.2.1.10. Video** *beam* **Epson** *powerlite* **1835**: Está ubicado en la parte alta del estudio y es de uso exclusivo del mismo. Se encuentra cableado, configurado y listo para usarse. Normalmente, se emplea para proyectar imágenes o realizar mejoras de la imagen de fondo en las producciones o prácticas estudiantiles.

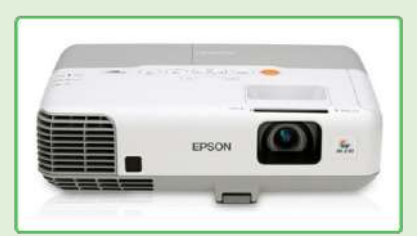

*Imagen 20. Video beam Epson Powerlite 1835.*

**1.2.1.11Televisor de retorno Samsung**: Está ubicado en el estudio en su respectiva base móvil para facilitar su traslado, se usa para tener el retorno de programa o de cualquier señal que se quiera proyectar.

**1.2.1.12.** *Patch* **panel y cables para conexión:** El *patch* panel, conocido como la caja de conexiones, está ubicado en la pared junto a los cables de conexión; específicamente, a la derecha de la entrada al estudio. En este panel, se realizan todo tipo de conexiones que se requieran en la producción del estudio.

Versión 1.0 2022

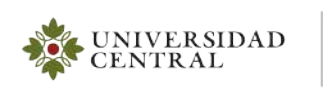

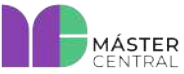

**Página 16 de 43**

**1.2.1.13.** *Dimmer* **de luces**: Está ubicado en la parte superior del *patch* panel en su respectivo soporte de pared. El *dimmer* permite variar la intensidad de las luces que se encuentran en la parrilla de luces.

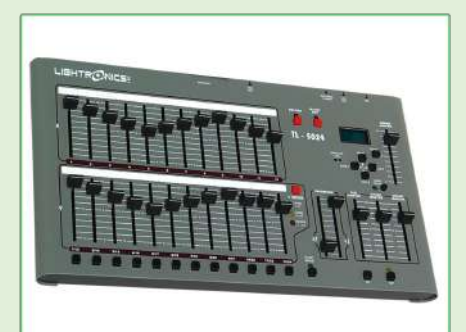

*Imagen 21. Consola de control de iluminación Lightronics TL5024.*

**1.2.1.14. Escalera tipo avión:** Está ubicada en el interior del estudio. Se utiliza principalmente para el cambio de luces y la manipulación de conexiones en la parrilla de luces.

**1.2.1.15. Teleprónter:** Está incorporado a la cámara número 2 y es un mecanismo que consiste en una pantalla tipo espejo que, por el lado de la cámara, es transparente y, por el otro, reflectivo. Esto permite a la persona seguir su discurso o texto al mismo tiempo que lo pronuncia. El teleprónter es una herramienta de lectura, cuya finalidad es brindar apoyo, seguridad y confianza a los hablantes frente a la cámara, a fin de que su presentación se vea natural.

**1.2.1.16. Cabinas de retorno**: Están ubicadas en soportes de pared en la parte alta derecha, entrando por la puerta del estudio, y son de color negro. Monitorean el audio que la producción necesite escuchar durante la producción.

### <span id="page-15-0"></span>**2. ENCENDIDO Y CARACTERÍSTICAS DE LOS EQUIPOS**

El encendido de los equipos se debe realizar de la siguiente manera:

- **1.** Habilitar los *breakeres* de protección que se encuentran en la parte izquierda de la pared después de la puerta de entrada al máster. Esto energiza las tomas de corriente de la mesa de trabajo.
- **2.** Después se deben habilitar los *breakeres* de protección para energizar el *rack* del cuarto de equipos que está al interior del máster. Se recomienda que el encendido de los equipos del *rack*  se realice de abajo hacia arriba en todos los equipos que tienen botón on/off.
- **3.** Luego se deben encender los equipos de la mesa de trabajo, con el fin de que arranquen de la forma adecuada y segura para su ejecución.

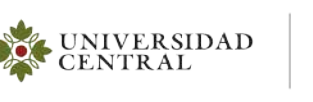

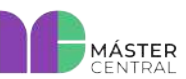

### **2.1. OPERACIÓN DE LA CONSOLA DE AUDIO PRESONUS STUDIOLIVE 24.4.2**

<span id="page-16-0"></span>Para operar adecuadamente la consola de audio, se debe tener en cuenta el diseño y el flujo de la señal, es decir, especificar las entradas y salidas en uso.

#### **2.1.1. DISEÑO Y PARTES DE LA CONSOLA**

<span id="page-16-1"></span>Es una consola de 24 canales que se usa para la grabación de audio de cualquier proyecto audiovisual que se realice en el estudio.

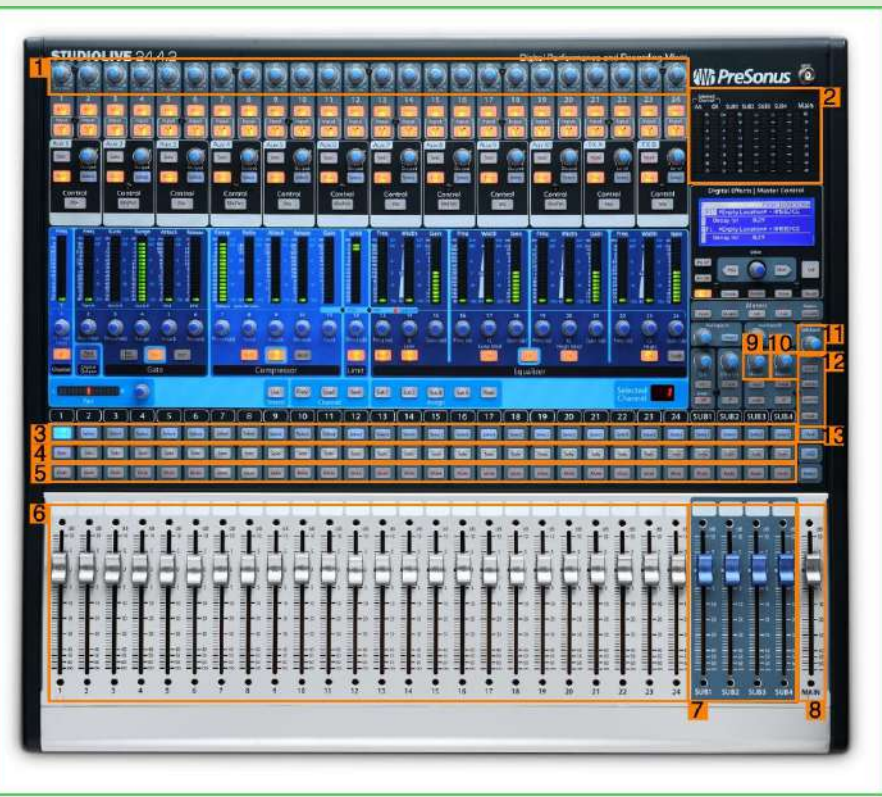

*Imagen 22. Diseño y partes de la consola de audio.*

- **1.** Configurar la ganancia del canal con la perilla Trim/Gain.
- **2.** Medidores de nivel de audio.
- **3.** Botón "Select".
- **4.** Botón "Solo".
- **5.** Botón "Mute".
- **6.** *Faders* de canal.
- **7.** *Faders* subgrupos.
- *8. Main fader.*
- **9.** Perilla de "Phones".
- **10.** Perilla de "Monitor".
- **11.** Perilla "TalkBack".
- **12.** Botones de salidas auxiliares "Aux".
- **13.** Botón "Talk".

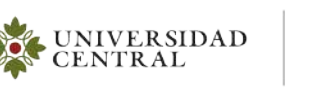

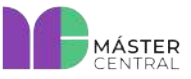

**Página 18 de 43**

#### <span id="page-17-0"></span>**2.1.2. ENTRADAS Y SALIDAS EN USO DE LA CONSOLA**

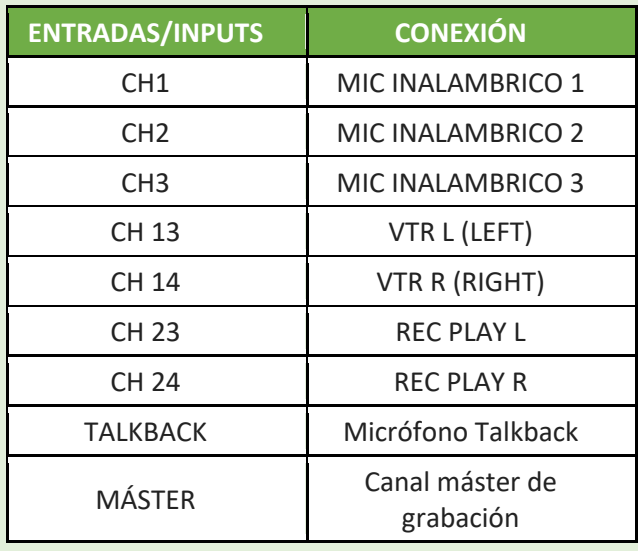

*Tabla 1. Canales de entrada en uso de la consola de audio.*

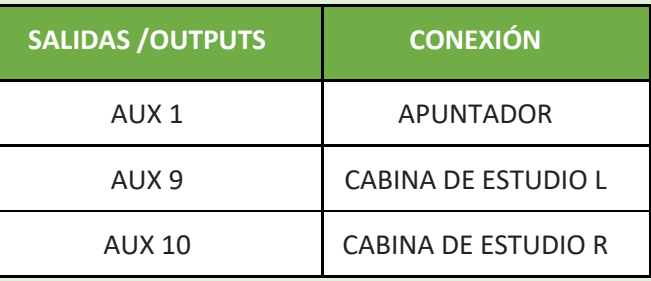

*Tabla 2. Canales de salida en uso de la consola de audio.*

<span id="page-17-1"></span>**Nota: Las entradas 4 a la 11 y 15 a 22 están libres para cuando se necesite conectar algo adicional para la producción. Los auxiliares 2 a 8 están libres por la misma razón.**

#### **2.1.3. OPERACIÓN DE LA CONSOLA**

**1.** Antes de encender la consola, verificar que todos los canales estén con los *faders* abajo (imágenes 22 y 23).

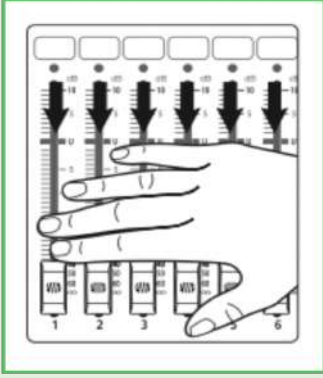

*Imagen 23. Faders abajo.*

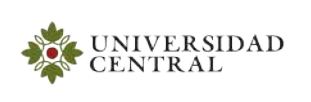

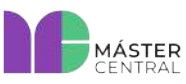

**2.** Encender la consola de audio. El botón **on/off** se encuentra en la parte posterior derecha (imagen 24).

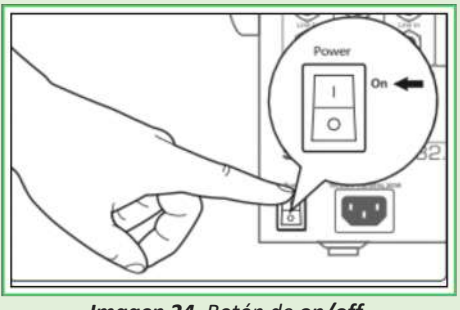

*Imagen 24. Botón de on/off.*

**3.** No permita que sus entradas se saturen. Observar los medidores de nivel de audio (imagen 22). Cuando los *leds* se acercan a la marca de clip, el led superior se encenderá, indicando que los conversores A/D (análogo a digital) se encuentran en peligro de ser saturados. Al forzar los conversores, causará distorsión digital haciendo que no suene bien.

|                | GR    |          | SUB1 SUB2 SUB3 SUB4 |   | Main |           |
|----------------|-------|----------|---------------------|---|------|-----------|
| $\alpha$       | 1 Lim | $\alpha$ | $\alpha$            | ٠ |      | $\alpha$  |
| $\overline{2}$ | ۰     | 10       | -2                  | ▬ |      | 10        |
| $-6$           | ۰     | o        | -6                  |   |      | $\bullet$ |
| $-10$          | ۰     | $-10$    | $-10$               |   |      | $-10$     |
| $-15$          | 12    | $-20$    | $-15$               |   |      | $-20$     |
| ۰<br>-24       | 15    | 40       | $-24$               |   |      | Æу        |
| $-30$          | $-18$ | $-50$    | $-38$               |   |      | -50       |

*Imagen 25. Medidores de nivel de audio.*

- **4.** Verificar previamente que los micrófonos inalámbricos estén prendidos y funcionando.
- **5.** Cada canal de la consola tiene sus propias configuraciones, para acceder a ellas debe oprimir el botón "Select" (imagen 22). Después de esto, automáticamente permite acceder a los medidores del canal para poder configurarlo. En la imagen 26, se muestra el botón para acceder a las configuraciones del canal 1 que corresponden al micrófono 1.

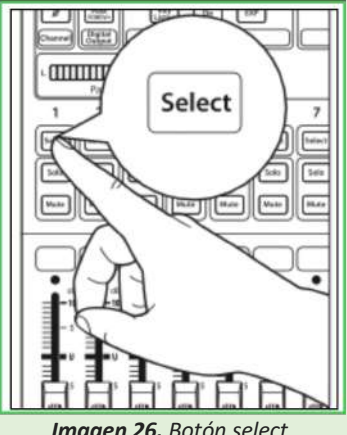

*Imagen 26. Botón select.*

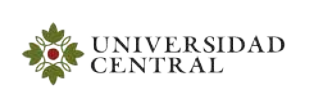

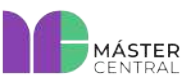

**6.** Debe subir el *fader* del canal hasta que alcance la marca "U" (Ganancia Unitaria).

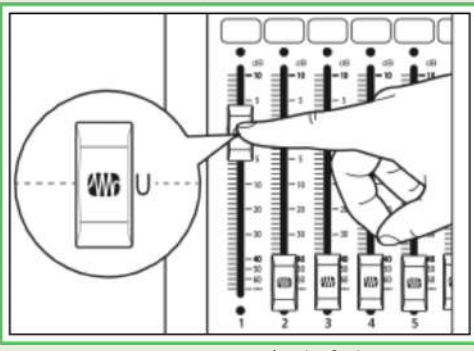

**Imagen 27.** Posición de *fader*.

**7.** Se debe configurar la ganancia de cada canal con la perilla "Trim/Gain" (imagen 22). Gire la perilla o potenciómetro, mientras observa el medidor hasta que se iluminen los leds verdes un poco más de la mitad. **No** debe encenderse el led Rojo (imagen 28).

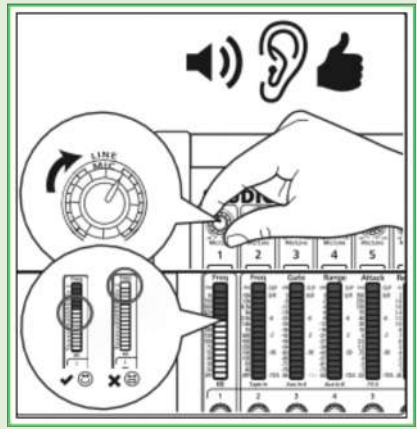

*Imagen 28. Nivel de Ganancia.*

- **8.** Para escuchar un canal en específico puede oprimir el botón de "Solo" (imagen 22) y automáticamente los otros canales se apagan.
- **9.** Para apagar un canal, oprima el botón "Mute".
- **10.** El micrófono Talkback permite comunicarse directamente con el estudio, el apuntador o la salida que se desee. Tiene un canal específico con el que se pueden realizar diferentes configuraciones. Para habilitar el Talkback, oprimir el botón "Talk", que se ilumina de color rojo para indicar que está activo; luego se debe asignar la salida. Para hablar al apuntador, oprimir el botón "AUX 1/2" o, para hablar al estudio, oprimir el botón "AUX 9-14". Con la perilla "TALKBACK", se puede controlar el nivel del sonido general del micrófono (imagen 22).

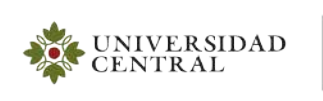

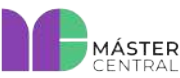

**11.** Para el monitoreo del nivel de sonido de la salida general de los audífonos, se deben conectar los audífonos ("Phones") a la salida que se encuentra ubicada en la parte frontal de la consola, debajo del *main fader* (imágenes 22 y 29).

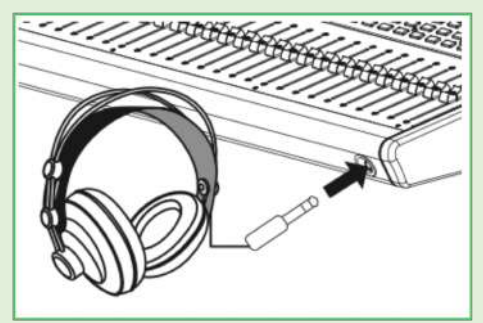

*Imagen 29. Conexión audífonos de monitoreo.*

**12.** Para ajustar el nivel de sonido general de las salidas de los parlantes del cuarto de producción, mover la perilla de "*Phones*'' (imagen 22).

#### **2.2. OPERACIÓN DEL COMPUTADOR MAC VTR**

<span id="page-20-0"></span>Encender el equipo MAC VTR presionando *power*, luego ejecutar el perfil de "Estudiante". Para realizar la reproducción de video VTR en el escritorio del equipo, existen dos softwares diferentes: **Blackmagic Media Express** y **Adobe Premier**.

#### **2.2.1. SOFTWARE BLACKMAGIC MEDIA EXPRESS**

<span id="page-20-1"></span>Este software permite crear una lista de los videos que se van a usar en la producción y lo podrá encontrar en el *launchpad*. Haga doble clic en el programa "Blackmagic Media Express" (imagen 30).

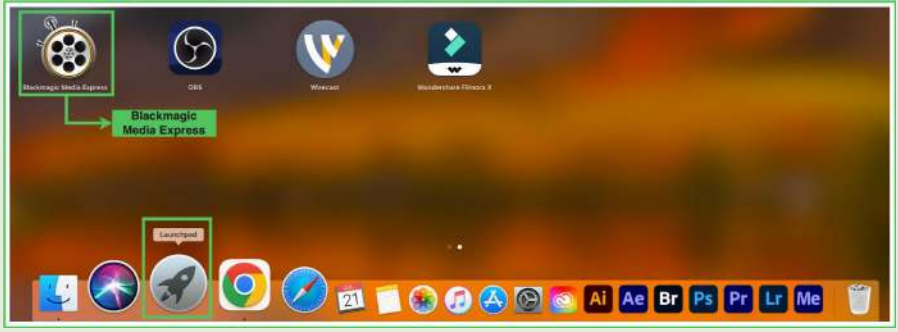

*Imagen 30. Software Blackmagic Media Express.*

Al hacer doble clic en el programa, se abre el aplicativo. En la subventana de la izquierda, se pueden cargar los videos finalizados, esta carga se debe realizar arrastrando los clips desde su ubicación hasta el reproductor. Para que los videos sean leídos deben estar en formato ".mov", con esto se crea el listado de videos requerido. Se debe realizar la ejecución de los videos con los botones que se encuentran en la subventana derecha (*play*, pausa, adelantar, atrasar, etc.) (imagen 31).

**Nota: Es importante que los archivos que se importen en este software sean los videos finalizados formato ".mov" y no archivos para edición.** 

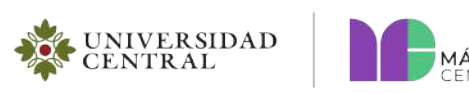

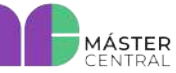

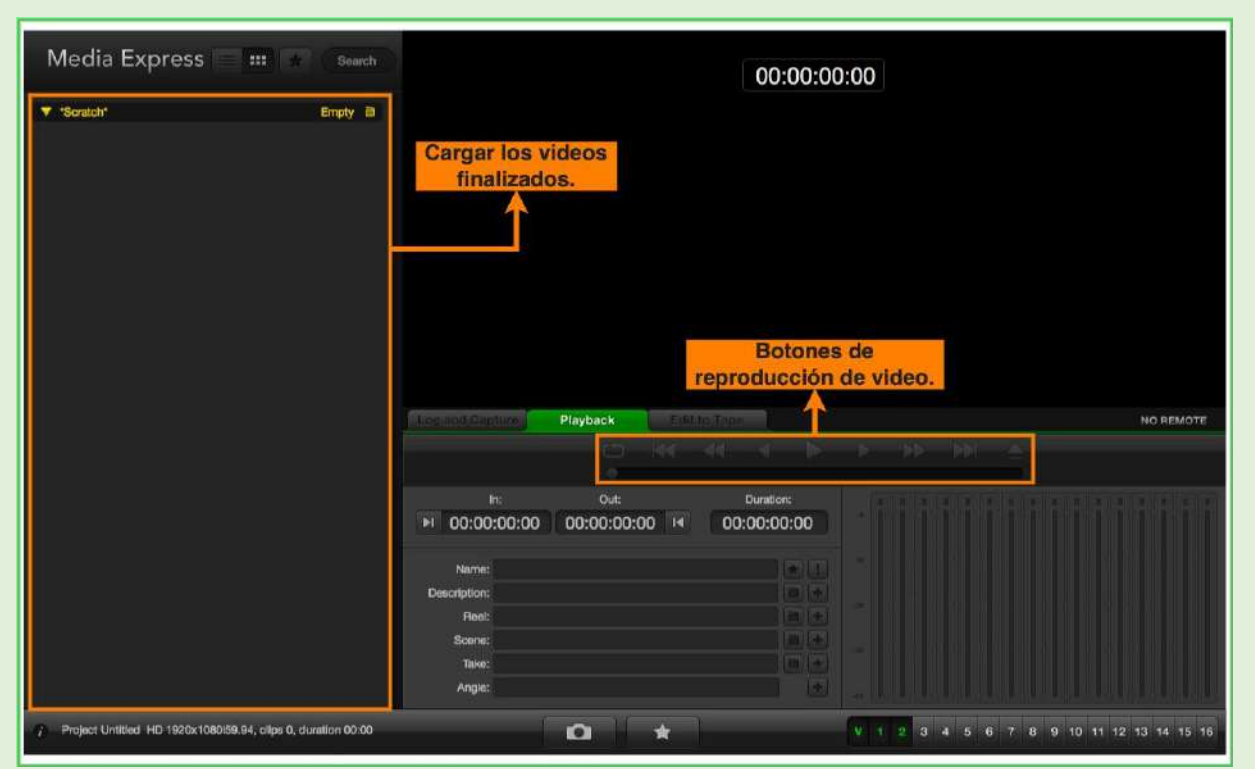

*Imagen 31. Cargar los videos finalizados.*

## **2.2.2. REPRODUCTOR CON ADOBE PREMIER**

<span id="page-21-0"></span>Este programa se usa normalmente para la edición de video, pero su salida se usa como reproductor. Para ejecutar el software, debe dirigirse hasta el aplicativo de la barra inferior de la pantalla y hacer doble clic al programa "Adobe Premiere Pro 2022" (imagen 32).

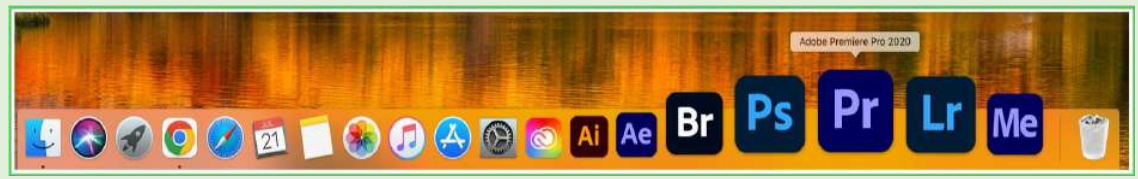

*Imagen 32. Software Adobe Premiere Pro.*

Después de hacer doble clic en el icono del programa, se realizan los siguientes pasos para cargar el proyecto:

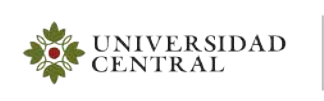

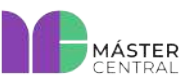

**1.** En la ventana principal, se puede cargar el proyecto VTR, que ya está configurado para la ejecución de vídeos. Posteriormente, se puede trabajar con los vídeos que se vayan a emplear (imagen 33).

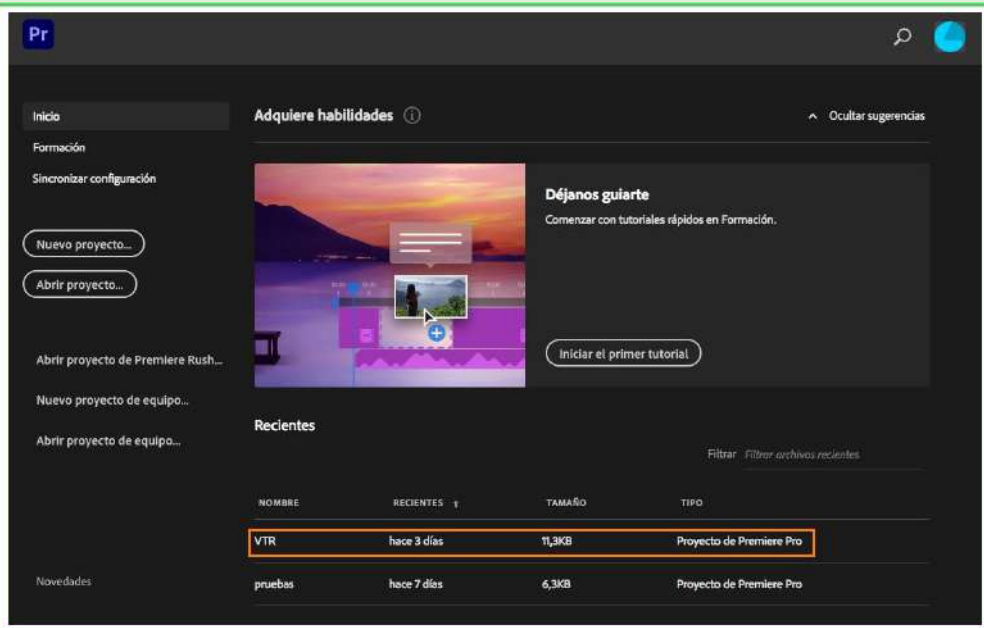

*Imagen 33. Pantalla principal.*

**2.** Para importar los archivos que se vayan a manipular, debe dirigirse a la ventana "Navegador de medios", que se encuentra en la parte inferior izquierda del programa (imagen 34). Hacer clic en el botón derecho del mouse, para desplegar un submenú donde debe seleccionar "Importar" (imagen 35).

| A                                                                            | Edición<br>Aprendizaje =<br>Ensamblaje<br>Color                                                                                                    | <b>Electou</b><br>Audio              | Gräficos<br>Bibliotecas                                                                                                    | $\gg$                                                                                       |
|------------------------------------------------------------------------------|----------------------------------------------------------------------------------------------------|--------------------------------------|----------------------------------------------------------------------------------------------------|---------------------------------------------------------------------------------------------|
| Learn $\equiv$<br>Premiere<br>Pro<br><b>Tutorials</b>                        | Origen: (sin clips) $\equiv$                                                                                                    |                                      | Programs: Secuencia 01 =                                                                                                    |                                                                                             |
| Completely<br>New? Start<br>Here!                                            |                                                                                                    |                                      |                                                                                                    |                                                                                             |
| Premie.<br>A two-                                                            | 00:00:00:00<br>Figure 1<br>$\left\  \mathbf{b} \right\  = \left\  \mathbf{b} \right\  \geq \alpha \}$<br>(F) 45 0<br>$74 -$<br>$\mathcal{A}(1)$ .<br>v | 00:00:00:00<br>生                     | 00:00:00:00<br>Ajuster<br>ü.<br>r.<br>₹÷<br>a                                                                                                    | 00;00;00;00<br>1/2<br>۰<br>$\circ$<br>$33$<br>£.<br>÷<br>-                                  |
| minute<br>overview of<br>the interface<br>and the<br>essentials<br>needed to | Navngador de medics<br>Proyecto: VTR =<br>VTR.prproj<br><b>CS</b><br>$\mathcal{P}$<br>脑                                                                | ►<br>¢.<br>1 elemento<br>$+$         | Secuencia 01 $\equiv$<br>00:00:00:00<br>雞<br>撃<br>$\ddot{\phantom{1}}$<br>$\bullet$<br>a<br>Ď.<br><b>VA</b>                                         | $\pm 0$<br>00:00:16:00<br>;00;00;<br>$-6$<br>it in an interest<br>$-12$<br>$\circ$<br>$-10$ |
| get started.<br>$2 \text{ min}$                                              | 雇                                                                                                    | $\bullet$<br>$\mathbb{H}$<br>ø.<br>₩ | $\Rightarrow$ $\circ$<br>ĥ.<br><b>Val</b><br>û.<br>B <sub>0</sub><br>-Va<br>ň<br>a<br>А<br>$\overline{11}$<br>×<br>n.<br>6<br><b>B</b> H<br>п<br>×. | Èза<br>$-36$<br>$\circ$<br>$-36$<br>$-42$<br>$-48$                                          |
| The Basics<br>凾                                                              | 0:80<br>Secuencia 01<br>$\equiv$ $\sim$<br>$\rho$ =<br>$T_{\text{lim}} = 0$<br>lin.<br>$z -$<br>▬                                                      | T.<br>增 日                            | 'n.<br><b>B</b><br>л<br>5<br>H<br>W<br>×<br>G.<br>P.<br>$\sim$<br>÷.<br>$\circ$                                                                     | 7.51<br>三面<br>$\overline{\circ}$                                                            |

*Imagen 34. Ventana del navegador de medios.*

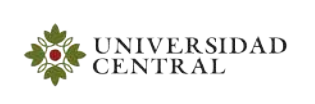

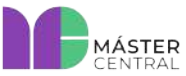

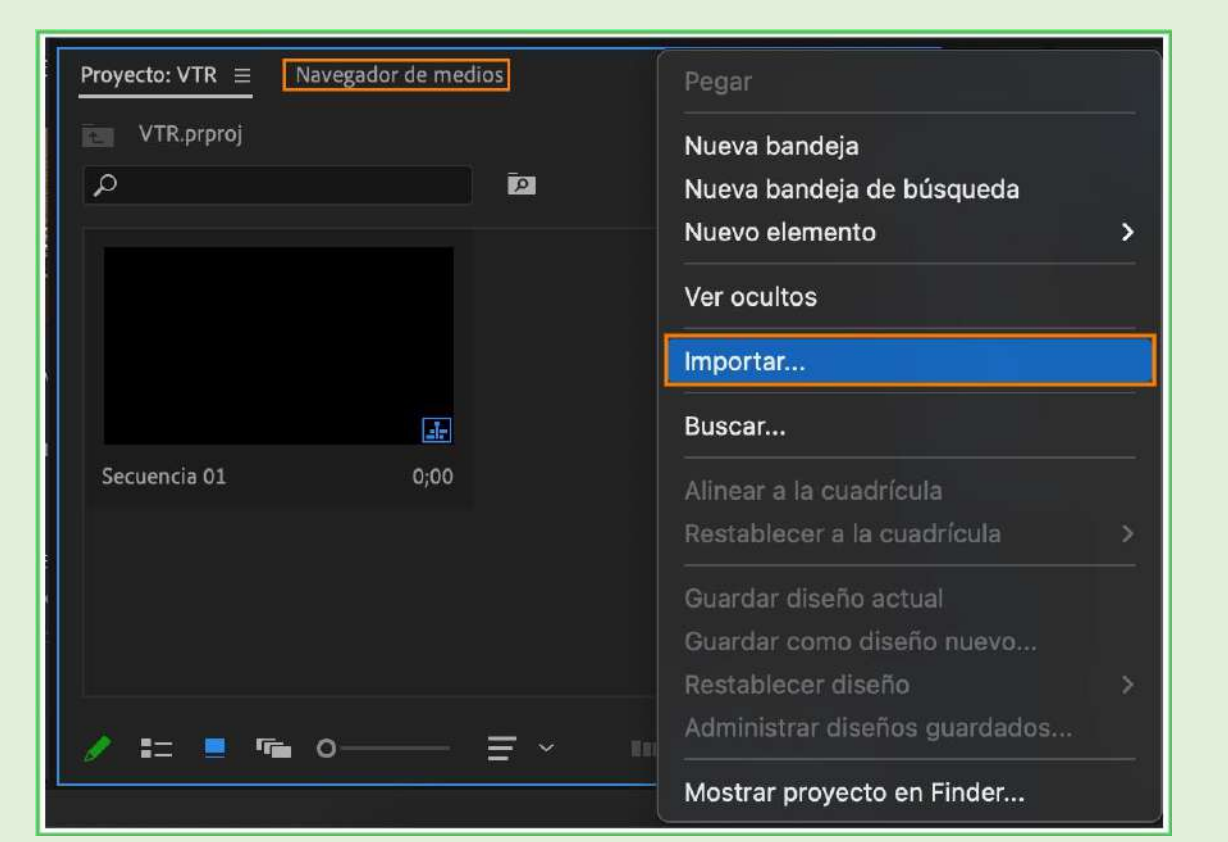

*Imagen 35. Para importar los archivos.*

**3.** Luego, aparece una subventana donde se pueden buscar los archivos con los que se va a trabajar. Debe seleccionar cada archivo y clicar en "Importar" (imagen 36).

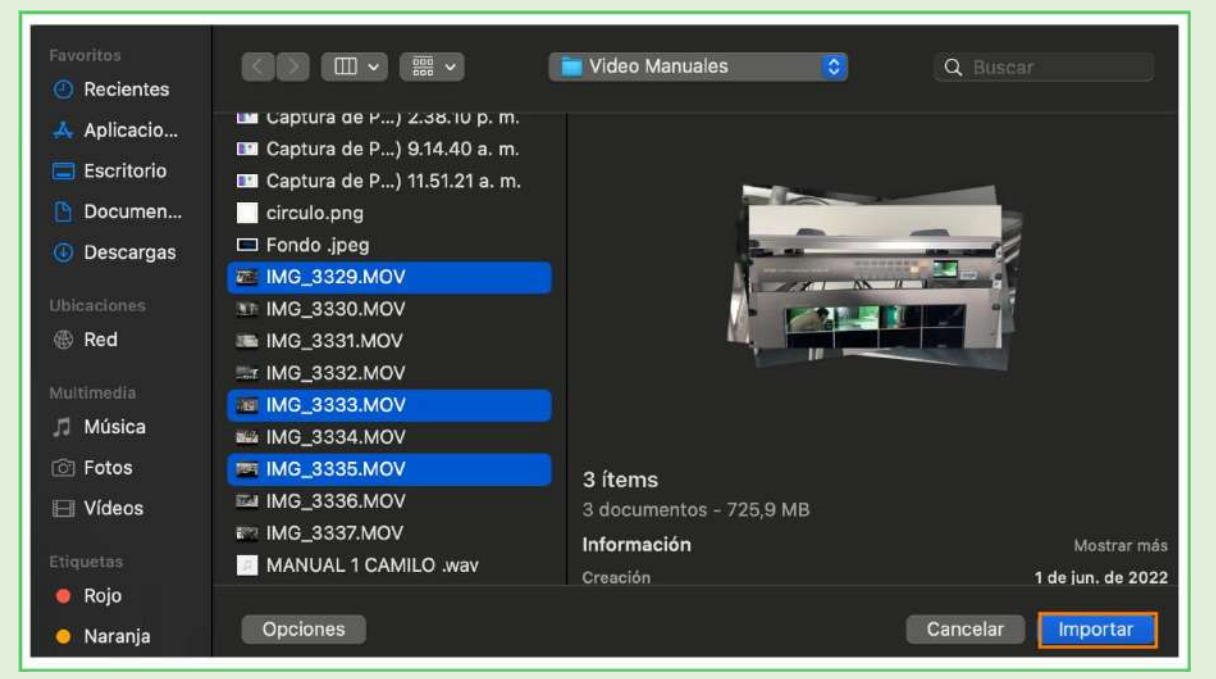

*Imagen 36. Seleccionar los archivos.*

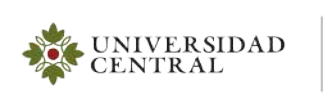

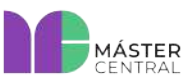

**Página 25 de 43**

**4.** Después de hacer clic en "Importar", todos los archivos de video se cargan en el navegador de medios (imagen 37).

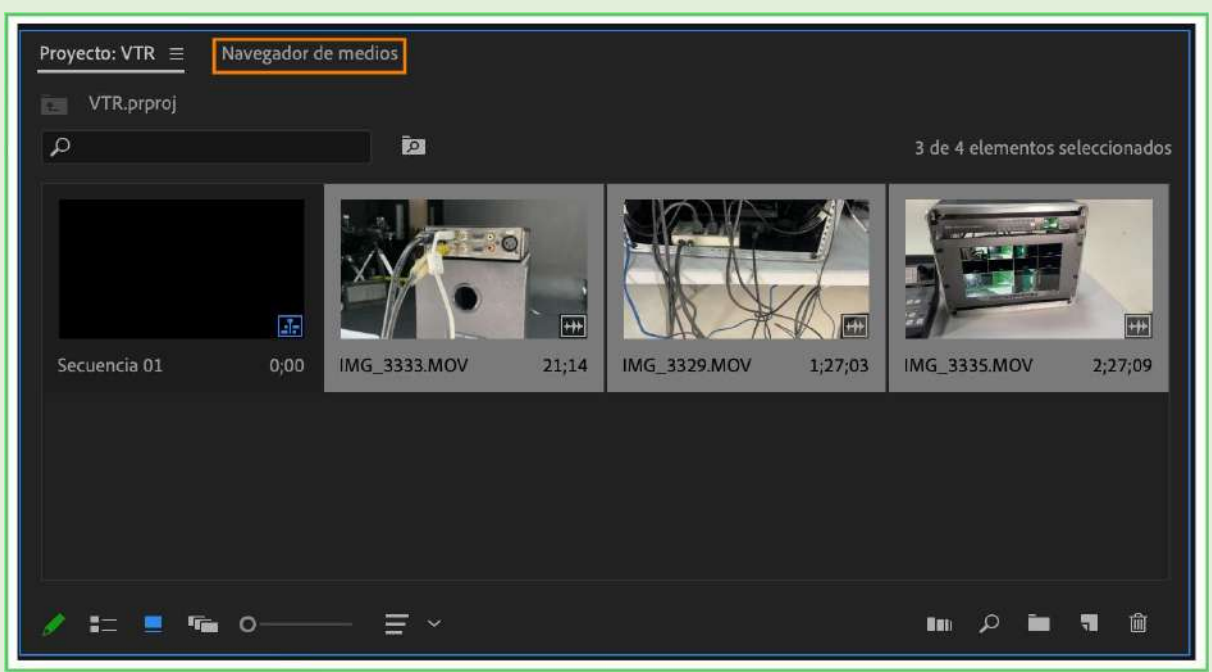

*Imagen 37. Archivos importados en el software.*

**5.** Para finalizar, se deben seleccionar los archivos en el orden en que se requiere y ubicar en la línea de tiempo. Para ordenar cada archivo, debe escoger el clip deseado y hacer clic izquierdo sostenido, para arrastrar hasta ubicarlo en la línea de tiempo deseada (imagen 38).

| Secuencia 01 $\equiv$ |                      |           |              |     |                |                                                                                                    |       | Linea de tiempo. |                                         |             |             |             |             |                |       |
|-----------------------|----------------------|-----------|--------------|-----|----------------|----------------------------------------------------------------------------------------------------|-------|------------------|-----------------------------------------|-------------|-------------|-------------|-------------|----------------|-------|
| 00:00:34,24<br>紫      |                      | $n \cdot$ |              |     |                |                                                                                                    | 00;00 | 00:00:16:00      | 00;00;32;00                             | 00;00;48;00 | 00;01:04;02 | 00;01;20;02 | 00:01:36:02 | 00;01;52;02    | 00,0. |
|                       |                      |           |              |     |                |                                                                                                    |       |                  |                                         |             |             |             |             |                |       |
|                       |                      |           |              |     |                |                                                                                                    |       |                  |                                         |             |             |             |             |                |       |
|                       | û.                   | V3        | $B$ $O$      |     |                |                                                                                                    |       |                  |                                         |             |             |             |             |                |       |
|                       | á.                   | V2        |              | 日 0 |                |                                                                                                    |       |                  |                                         |             |             |             |             |                |       |
| V1                    | 6 <sub>1</sub>       | V1        | $B$ $O$      |     |                |                                                                                                    |       |                  | IN IMG 3333 MOV [V] IN IMG 3329 MOV [V] |             |             |             |             | IN IMG_3335.MO |       |
| $\mathbf{A}$          | ă.                   | AI        | B M          |     | S              | $\begin{picture}(220,20) \put(0,0){\dashbox{0.5}(5,0){ }} \thicklines \put(0,0){\dashbox{0.5}(5,0){ }} \thicklines \put(0,0){\dashbox{0.5}(5,0){ }} \thicklines \put(0,0){\dashbox{0.5}(5,0){ }} \thicklines \put(0,0){\dashbox{0.5}(5,0){ }} \thicklines \put(0,0){\dashbox{0.5}(5,0){ }} \thicklines \put(0,0){\dashbox{0.5}(5,0){ }} \thicklines \put(0,0){\dashbox{0.5}(5,0){ }} \thicklines \put(0,0){\dashbox{0.5}(5$ | T     |                  | fл                                      |             |             |             |             | <b>Lm</b>      |       |
|                       | $\mathbf{a}$         | A2        | $\mathbf{a}$ | M.  | s.             | $\pmb{\Phi}$                                                                                                    |       |                  |                                         |             |             |             |             |                |       |
|                       | $\mathbf{a}$         | A3        | B.           | M   | $\leq$         | $\bullet$                                                                                                    |       |                  |                                         |             |             |             |             |                |       |
|                       | $\mathbf{\tilde{n}}$ | A4        | 8            | M   | $\overline{5}$ | $\mathbf{0}$                                                                                                    |       |                  |                                         |             |             |             |             |                |       |
|                       | $\mathbf{a}$         | As.       | 50           | M   | $\leq$         | $\pmb{\theta}$                                                                                                    |       |                  |                                         |             |             |             |             |                |       |
| $\circ$               | Ä.                   | Ac.       | $\mathbf{r}$ |     |                | A                                                                                                    |       |                  | $\bullet$                               |             |             |             |             |                |       |

*Imagen 38. Línea de tiempo donde se encuentran los videos.*

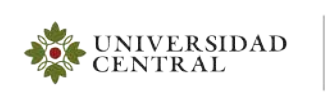

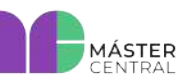

**6.** Después de haber ubicado los clips en la línea de tiempo, ejecutar o pausar el proyecto oprimiendo la barra espaciadora del teclado. En la parte superior derecha, en la ventana "Programa", se puede visualizar el video y, para desplazarse entre los clips de video, se debe mover el cursor azul según sea la necesidad (imagen 39).

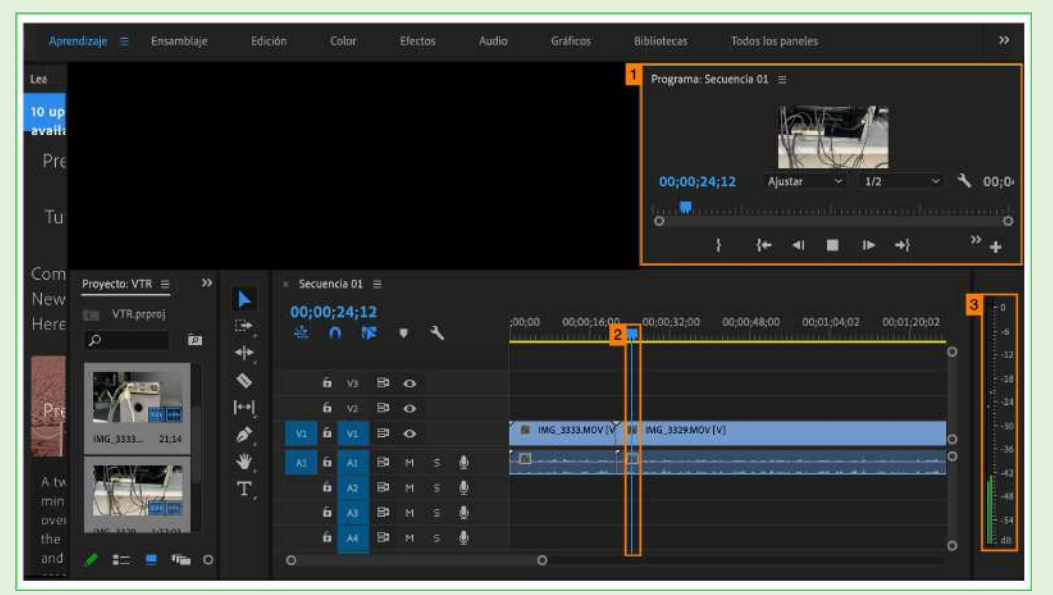

**Imagen 39.** Visualizar el video.

- **1.** Donde se visualiza el video.
- **2.** Cursor azul para desplazarse sobre los clips.
- **3.** Barra de audio del video.

#### **2.3. OPERACIÓN** *SWITCHER DATAVIDEO* **SE-3000**

<span id="page-25-0"></span>La operación del *switcher* DATAVIDEO SE-3000 se realiza desde el panel de control, el cual está conectado por medio del cable de red. Después de encenderlo y realizar la carga total, se debe ubicar en la sección de USER y activar USER 1. Este dispositivo cuenta con dos secciones de mayor uso, que son:

#### **2.3.1. BOTONERA CÁMARAS PROGRAM Y PREVIEW**

<span id="page-25-1"></span>La botonera (donde se puede controlar la señal de las cámaras) tiene dos partes: la primera, que usualmente se ve de color rojo (*program*) al oprimir los botones y la segunda, que se ve de color verde (*preview*) (imagen 40). Estos botones, al presionarlos uno a la vez, cambian la imagen tanto del *program* como del *preview*.

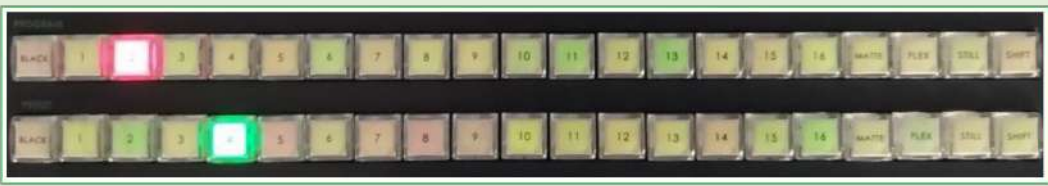

*Imagen 40. Program y preview.*

MÁSTER

## **MANUAL DE OPERACIONES**

### **2.3.2. REALIZAR TRANSICIONES**

<span id="page-26-0"></span>La transición tiene tres elementos que se usan con frecuencia: la palanca de transición, el botón de transición ("AUTO") y el botón de corte ("CUT") (imagen 41). Estos tres elementos permiten pasar de una cámara a otra, de forma rápida o, como su nombre lo indica, por corte.

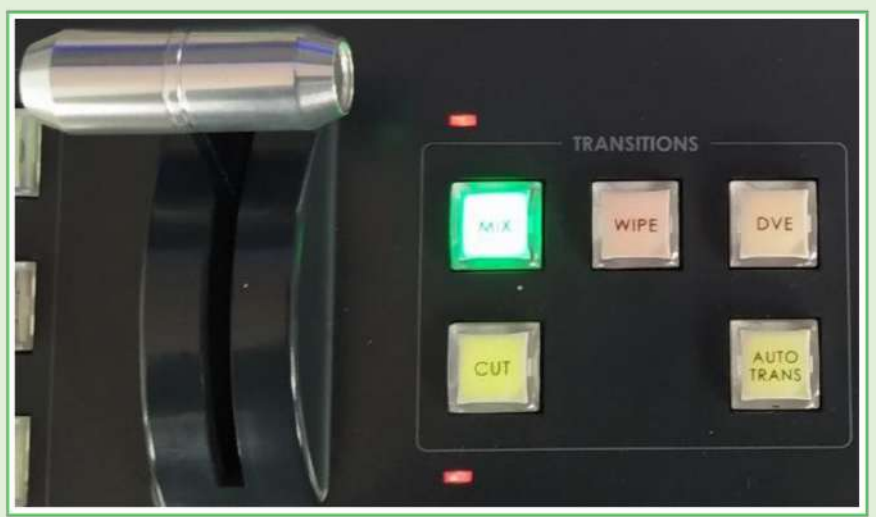

*Imagen 41. Segmento de transiciones.*

También se pueden realizar diferentes transiciones como:

### **2.3.3.1.** *WIPE*

UNIVERSIDAD

**CENTRAL** 

Para activar la transición, se debe hacer lo siguiente:

- *1.* Dirigirse a la sección "MENÚS" del controlador *switcher*, se activa la tecla "WIPE" y, en la pantalla *touch*, se mostrarán 32 opciones de transición *wipe*, donde debe seleccionar la de su preferencia.
- *2.* En la sección "TRANSITION", seleccionar la tecla "WIPE" y, en la sección "TRANSITION CONTROLS", verificar que se encuentre activa la tecla de "BGND" (*background*).
- *3.* Para aplicar la transición entre la selección de PRESET y PROGRAM, se debe usar la palanca "T– BART" o en la sección de "TRANSITION", activando la tecla "AUTO TRANS".

### **2.3.3.2.** *MIX*

Para activar la transición, se debe hacer lo siguiente:

- **1.** En la sección "TRANSITION", seleccionar la tecla "MIX" y, en la sección "TRANSITION CONTROLS", comprobar que se encuentre activa la tecla de "BGND" (*background*).
- **2.** Para aplicar la transición por disolvencia entre la selección de PRESET y PROGRAM, se tiene la palanca "T-BART" o, en la sección de "TRANSITION", se activa la tecla "AUTO TRANS".

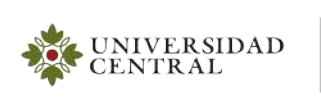

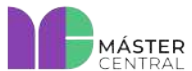

### **2.3.3.3.** *CUT*

Para activar la transición, se debe hacer lo siguiente:

- **1.** En la sección "TRANSITION CONTROLS", se activa la tecla de "BGND" (*background*).
- **2.** Para aplicar la transición por corte se debe emplear la tecla "CUT", que cambiará la preselección en la sección "SOURCE SELECTS" entre el bus PROGRAM y PRESET.

#### **2.3.3.4.** *DVE*

Para activar la transición, se debe realizar lo siguiente:

- **1.** En la sección "TRANSITION", se selecciona la tecla "DVE" y, en la sección "TRANSITION CONTROLS", se verifica que se encuentre activa la tecla de "BGND" (*background*).
- **2.** En la sección "MENÚS" del controlador del *switcher,* se activa la tecla "TRANS". Luego, se mostrarán 88 opciones de transición DVE, donde debe seleccionar la de su preferencia.
- **3.** Para aplicar la transición, se usa la palanca "T-BART" o en la sección de "TRANSITION" activando la tecla "AUTO TRANS".

#### **2.3.3.5. REALIZAR** *"PICTURE AND PICTURE"*

Para realizar un "Picture and Picture", se deben seguir estos pasos:

- **1.** En la sección "MENÚS" del controlador del *switcher*, se activa la tecla "FLEX".
- **2.** En la sección "PROGRAM", se activa la tecla "FLEX". Después de activar la tecla en la pantalla *touch*, se mostrará un menú de configuración donde debe seleccionar "DVE 1" o "DVE 2".
- **3.** Luego de seleccionar "DVE 1" o "DVE 2", en la pantalla *touch*, debe activar el "DVE" en la sección "ENABLE", presionando "ON". En este menú, también podrá configurar las características para cada DVE que desee insertar (DVE Position, DVE Size, DVE border y DVE Crop).
- **4.** En el menú "DVE Position", se puede ajustar el lugar de preferencia en el que se desea insertar la imagen o video ajustando los parámetros X, Y, Z y rotación.
- **5.** En el menú "DVE Size", se puede ajustar el tamaño de preferencia de la imagen o video a insertar con los parámetros X, Y, Z y *soft*.
- **6.** En el menú "DVE Border", se puede aplicar un marco en la imagen o video. Al marco se le puede ajustar el grosor de borde "size", el color (tono "Hue", saturación "sat", degrade "soft" y contraste "luma") y el marco se puede retirar haciendo "size" cero.
- **7.** El menú "DVE Crop" le permite recortar la imagen a insertar para mostrar solo una parte de la misma, allí puede ajustar el recorte (derecha "Right", izquierda "Left", arriba "Top", abajo "Bot" o tamaño general "Size").

**Nota: Tenga en cuenta que para ajustar los valores para cada característica del "DVE" puede usar el "JOYSTICK", los "CONTROL KNOBS" (F1, F2, F3, F4 y F5) y el panel numérico de la pantalla** *touch***.**

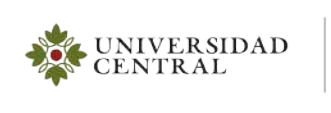

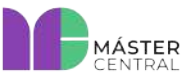

### **2.3.3.6. REALIZAR** *"CHROMA"*

Para realizar un "Chroma", se deben seguir estos pasos:

- **1.** En la sección "KEYER CONTROLS", se debe activar la tecla "ON" y la tecla "CHROMA".
- **2.** En la sección de "MENÚS", se activa "CHROMA".
- **3.** En la sección "AUX BUS DELEGATES", verifique que se encuentre activa la tecla "KEY 1".
- **4.** En la sección "PROGRAM", se selecciona la entrada en la que se tiene la imagen en alta calidad (formatos JPG, GIF, PNG, MP4, MOV), utilizando la tecla 6/8 donde se encuentra la entrada de computadores en Premiere Adobe.
- **5.** En la sección "AUX BUS", se selecciona la cámara que empleará.
- **6.** En la pantalla *touch,* se mostrará un menú donde debe seleccionar "Quick Setup". Posteriormente, aplica el "QUICK GREEN 0" o "QUICK GREEN 1" para usar la tonalidad verde que se tiene de fondo.
- **7.** Mediante los CONTROL KNOBS (F1, F2, F3 y F5), se ajusta la ganancia, opacidad y tonalidad del chroma con los que se busca obtener la calidad del efecto.

#### **2.3.3.7. REALIZAR "LUMA - GENERADOR DE CARACTERES"**

Para realizar un "LUMA - generador de caracteres", se deben seguir estos pasos:

- **1.** En la sección "AUX BUS DELEGATES", se activa la tecla "DSK 1".
- **2.** En la sección "KEYER CONTROLS", se activa la tecla "ON" y la tecla "LUMA".
- **3.** En la sección de "MENÚS", se activa la tecla "KEYER".
- **4.** En la sección "TRANSITION CONTROLS", se activa la tecla de "BGND" (*background*).
- **5.** En la sección "AUX BUS", se selecciona la entrada en donde se tiene el banner en la línea de tiempo de Adobe Premier (formato PNG con transparencia), que está en la tecla 8.
- **6.** En la sección "PROGRAM", se selecciona la cámara a emplear.
- **7.** En la pantalla *touch*, se mostrará un menú donde se selecciona la opción "Keyer Control". En este punto, se usan los "CONTROL KNOBS" (F1, F2 y F3) o la pantalla *touch* para ajustar el "Lift" en "0", "Gain" en "16" y "Opacity" en "100" para obtener la mejor calidad en la transparencia del banner.

#### **2.4. OPERACIÓN DEL INTERCOM**

<span id="page-28-0"></span>El intercom es un equipo tipo *plug and play*; es decir, que se conecta, se enciende y funciona sin mayor proceso operativo. En este equipo, la única operación que se debe realizar es el encendido del micrófono de la estación máster. Se debe hacer el montaje de las baterías en los receptores *beltpacks*, encender y probar el sonido presionando el botón de "Talk" del intercom.

**Nota: Estos equipos ya se encuentran configurados y listos para utilizar. Si no se obtiene un buen resultado en cuanto a funcionamiento, solicitar apoyo del personal de Máster Central.**

MÁSTER

**Página 30 de 43**

### **2.5. OPERACIÓN EQUIPO MAC C.G.**

UNIVERSIDAD

**CENTRAL** 

<span id="page-29-0"></span>Este equipo también trabaja con el programa "Adobe Premier", que normalmente se usa para la edición de video, pero con la variación de su salida se usa como generador de caracteres. Para ejecutar el software, se debe dirigir hasta el aplicativo de la barra inferior de la pantalla "dock", hacer doble clic en el programa "Adobe Premiere Pro" (imagen 42).

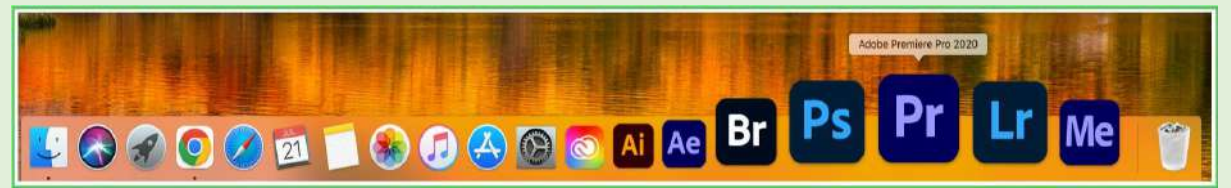

*Imagen 42. Software Adobe Premiere Pro.*

Después de dar doble clic al programa, se realizan los siguientes pasos para cargar el proyecto:

**1.** En la ventana principal, se puede cargar el proyecto "Generador", que ya está configurado para la ejecución de vídeos. Posteriormente, se puede trabajar con las secuencias de imágenes que se vayan a emplear (imagen 43).

|                                        |                          | Inicio                     |                                               |                                    |
|----------------------------------------|--------------------------|----------------------------|-----------------------------------------------|------------------------------------|
| Pr                                     |                          |                            |                                               | O                                  |
| Inicio                                 | Adquiere habilidades (1) |                            |                                               | $\sim$ Ocultar sugerencias         |
| Formación<br>Sincronizar configuración |                          | Déjanos guiarte            | Comenzar con tutoriales rápidos en Formación. |                                    |
| Nuevo proyecto<br>Abrir proyecto       |                          |                            |                                               |                                    |
| Abrir Premiere Rush proyecto           |                          | Iniciar el primer tutorial |                                               |                                    |
| Nuevo proyecto de equipo               | Recientes                |                            |                                               |                                    |
| Abrir proyecto de equipo               |                          |                            |                                               | Filtrar Filtrar archivos recientes |
|                                        | <b>NOMBRE</b>            | <b>ULTIMA APERTURA +</b>   | TAMAÑO                                        | TIPO                               |
|                                        | Generador                | hace 7 minutos             | 46,3KB                                        | Proyecto de Premiere Pro           |
| Novedades                              | VTR                      | hace 4 dias                | 38,2KB                                        | Proyecto de Premiere Pro           |

*Imagen 43. Pantalla principal.*

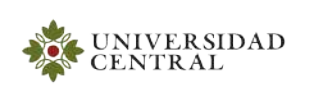

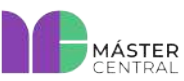

Versión 1.0 2022

**2.** Para importar los archivos que se van a manipular, debe dirigirse a la ventana "Navegador de medios", que se encuentra en la parte inferior izquierda del programa (imagen 34). Dar clic al botón derecho del mouse, para desplegar un submenú donde debe seleccionar "Importar" (imagen 45).

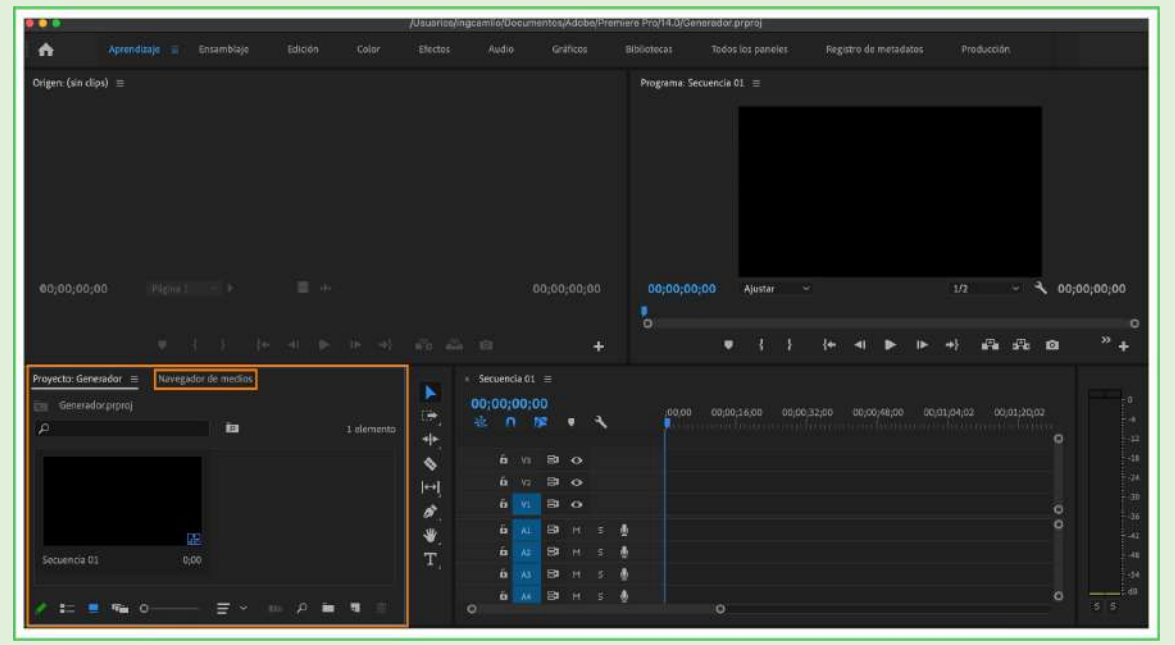

*Imagen 44. Ventana de Navegador de medios.*

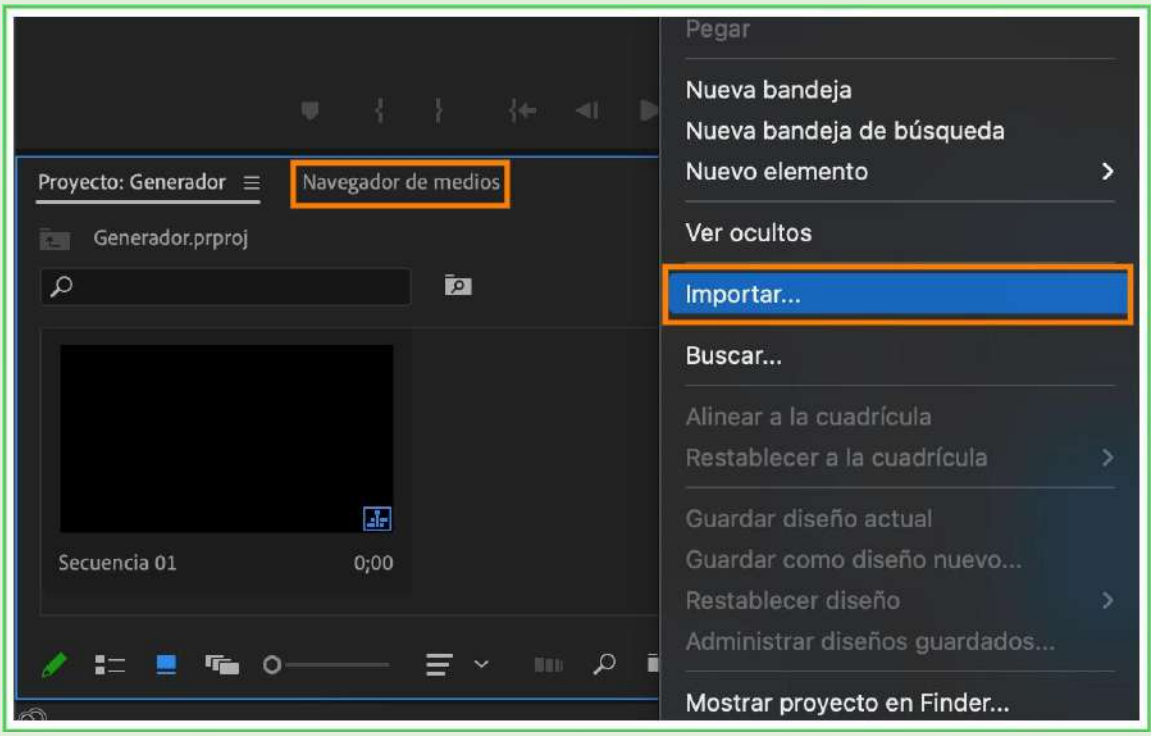

*Imagen 45. Para importar los archivos.*

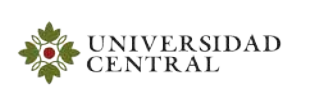

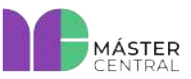

Versión 1.0 2022

2<br>19 de est de la constantin de la companya de la constantin de la companya de la companya de la companya de la<br>19 de est de la companya de la companya de la companya de la companya de la companya de la companya de la comp

**3.** Luego, aparece una subventana donde se pueden buscar los archivos con los que se va a trabajar. Debe seleccionar cada archivo y clicar "Importar" (imagen 46).

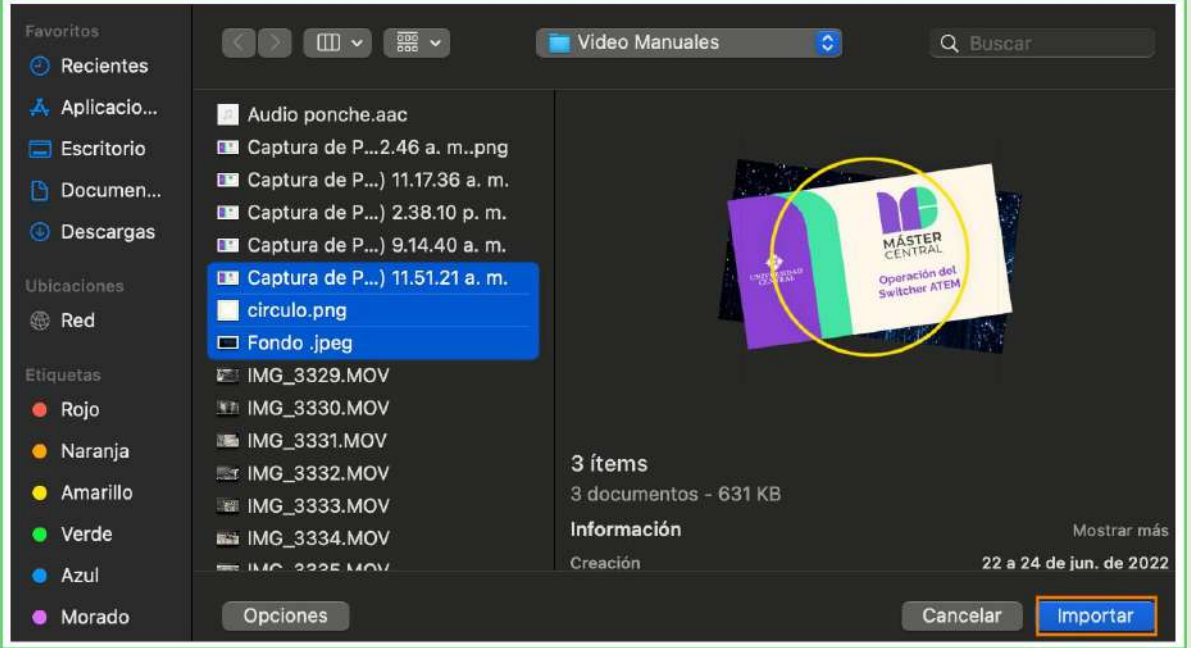

*Imagen 46. Seleccionar los archivos.*

**4.** Después de dar clic en "Importar", todos los archivos se cargan en la subventana "Navegador de medios" (imagen 47).

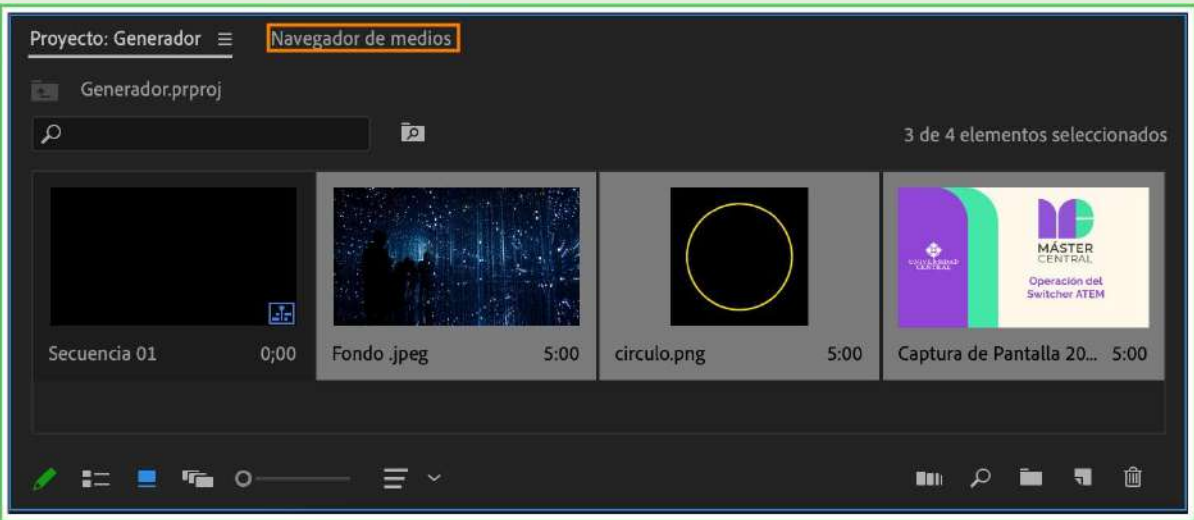

*Imagen 47. Archivos importados en el software.*

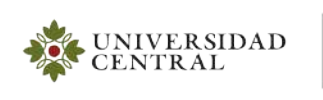

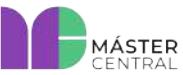

**5.** Para finalizar, se deben seleccionar los archivos en el orden que se requieren y ubicar en la línea de tiempo. Para ordenar cada archivo, debe escoger el clip deseado y hacer clic izquierdo sostenido, para arrastrar hasta ubicarlo en la línea de tiempo deseada (imagen 48).

| Secuencia 01 $\equiv$<br>00;00;15;15 |              |                |                |                |              | Linea de Tiempo |                                                                                                    |         |  |  |  |  |
|--------------------------------------|--------------|----------------|----------------|----------------|--------------|-----------------|----------------------------------------------------------------------------------------------------|---------|--|--|--|--|
| 款                                    | $\Omega$     |                | ПP.            | ♥              |              |                 | 00:01:52:0<br>00,00<br>00:00:32:00<br>00;00;16;00<br>00;00;48;00<br>00;01;04;02<br>00;01;36;02<br>00;01;20;02<br>THE ELECTRIC PROPERTY | $\circ$ |  |  |  |  |
|                                      | $\mathbf{a}$ | V3             |                | $B$ $O$        |              |                 |                                                                                                    |         |  |  |  |  |
|                                      | $\mathbf{h}$ | V <sub>2</sub> |                | $B$ $O$        |              |                 |                                                                                                    |         |  |  |  |  |
| $\mathsf{v}_1$                       | 6            | v1             |                | $B$ $O$        |              |                 | Cintilla                                                                                                    | $\circ$ |  |  |  |  |
|                                      | $\mathbf{h}$ | At             | $\blacksquare$ | M              | is.          | ∙               |                                                                                                    | lo      |  |  |  |  |
|                                      | $\mathbf{a}$ | A2             | <b>BI</b>      | M              | $\mathsf{S}$ | ۱               |                                                                                                    |         |  |  |  |  |
|                                      | $\mathbf{a}$ | A3             | <b>B</b>       | $\overline{M}$ | s            | 粵               |                                                                                                    |         |  |  |  |  |
|                                      | $\mathbf{a}$ | AA             | $\Xi$          | M              | 6.           | Q               |                                                                                                    | lo      |  |  |  |  |
| $\circ$                              |              |                |                |                |              |                 | $\circ$                                                                                                    |         |  |  |  |  |

*Imagen 48. Línea de tiempo donde se encuentran los videos.*

**6.** Después de ubicar los clips en la línea de tiempo, ejecutar o pausar el proyecto oprimiendo la barra espaciadora del teclado. En la parte superior derecha, en la ventana "Programa", se puede visualizar el video y, para desplazarse entre los clips de video, se debe mover el cursor azul según necesidad (imagen 39).

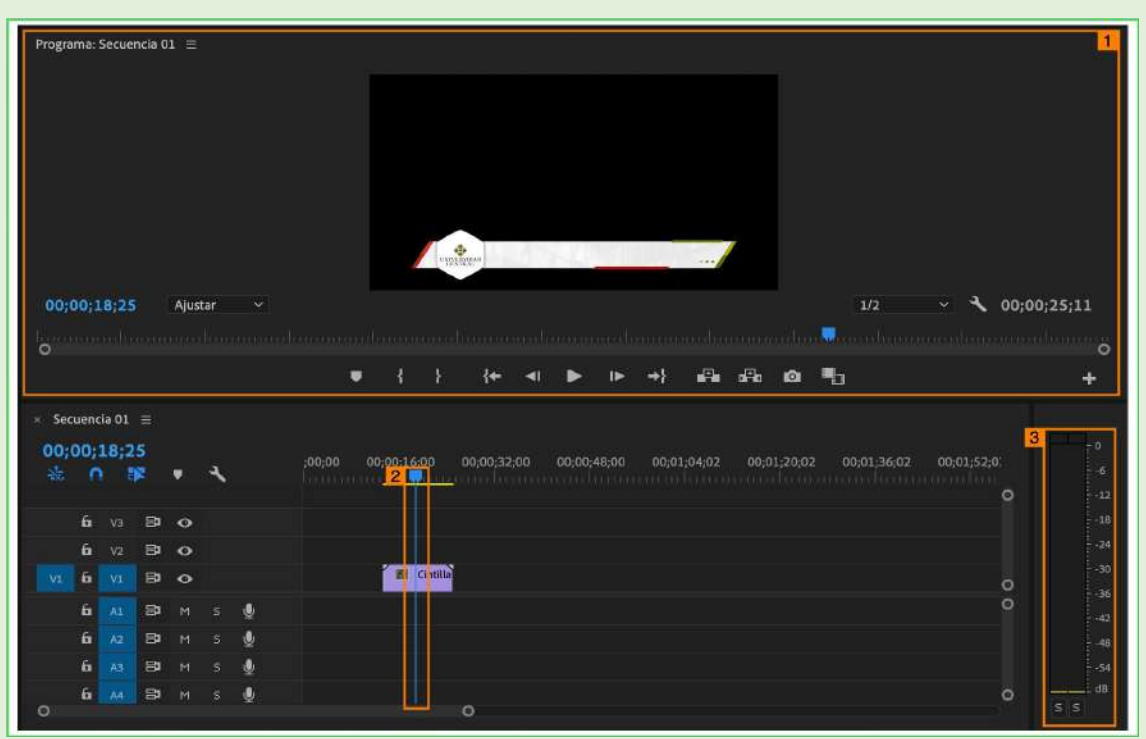

*Imagen 49. Visualizar proyecto.*

- **1.** Donde se visualiza el proyecto.
- **2.** Cursor azul para desplazarse sobre los clips.
- **3.** Barra de audio del video.

MÁSTER

**Página 34 de 43**

### **2.6. OPERACIÓN EQUIPO MAC TELEPRONTER**

UNIVERSIDAD

**CENTRAL** 

<span id="page-33-0"></span>Se debe encender el equipo y la pantalla reflectiva que está ubicada en la cámara 2 del estudio de video para usarla como una pantalla extendida del equipo MAC. Este equipo trabaja con un programa en línea dedicado a la función de prónter; para ejecutar el programa, se deben dirigir hasta el aplicativo de la barra inferior de la pantalla llamada "dock", hacer doble clic en "EasyPrompter" (imagen 50).

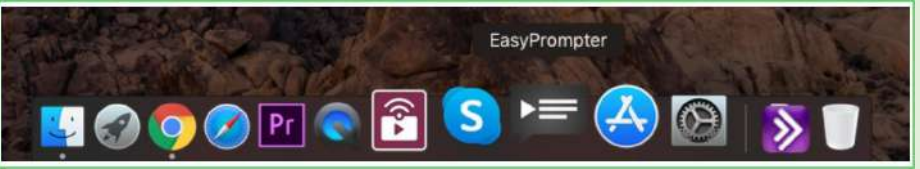

*Imagen 50. Programa EasyPromter.*

Después de hacer doble clic al programa, se realizan los siguientes pasos para visualizar el texto:

**1.** En la pantalla principal, se muestra la sección de "edición de texto" (imagen 51).

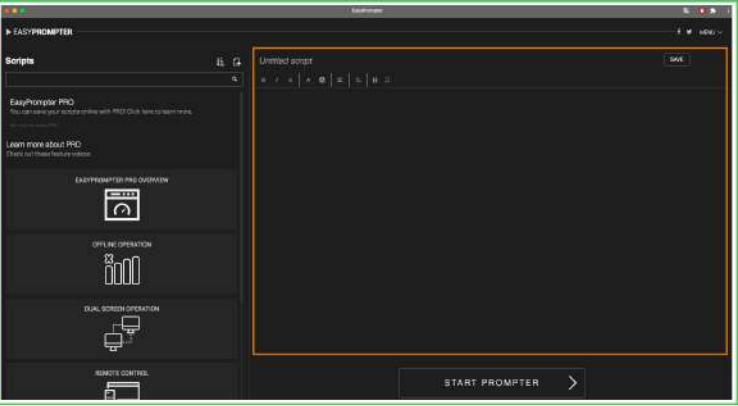

*Imagen 51. Sección de edición de texto.*

**2.** En la sección de "edición de texto", se debe cargar el documento o texto que se desea leer con un "copiar" y "pegar". El texto queda cargado y listo para su proceso de prónter.

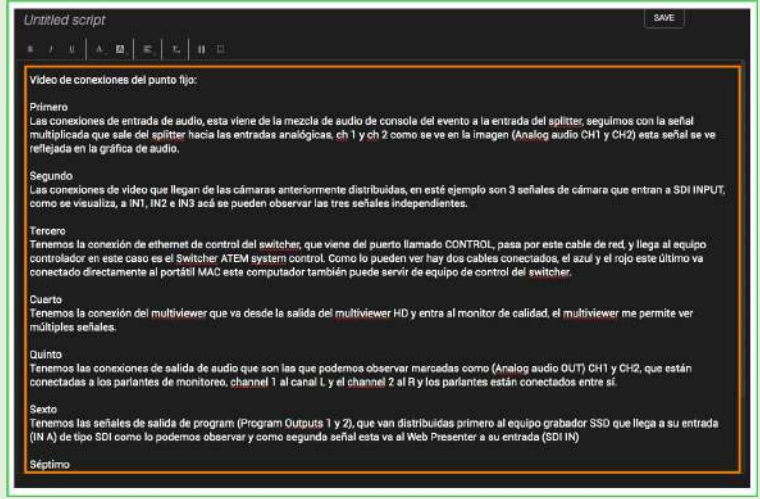

*Imagen 52. Texto cargado.*

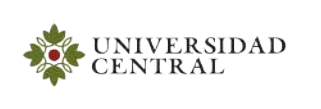

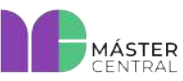

**Página 35 de 43**

**3.** Luego de haber pegado el texto, se debe oprimir el botón "*Star Prompter*".

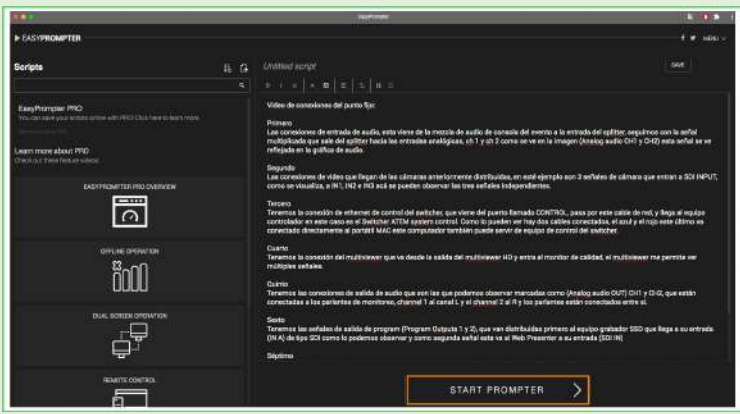

*Imagen 53. Botón "Start prompter¨.*

**4.** En la sección "START", en la parte inferior de la pantalla, se encuentra una barra de configuraciones, donde se puede realizar cambio de tamaño de texto, velocidad de desplazamiento, entre otras.

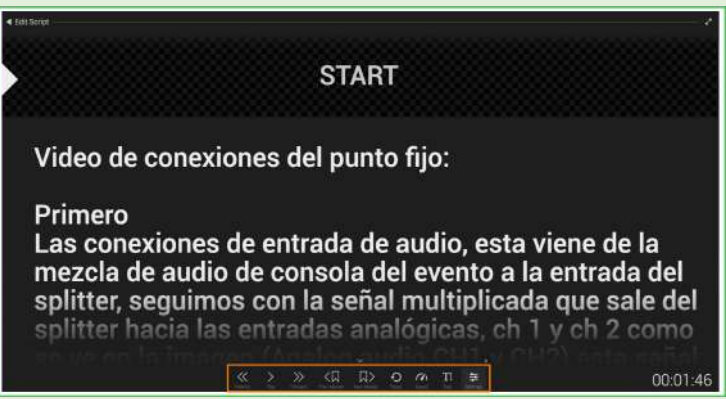

*Imagen 54. Barra de configuraciones de texto.*

**5.** El equipo está casi listo para su ejecución, se debe hacer clic en el botón "Full pantalla" y, con las teclas de "arriba" y "abajo", se genera el desplazamiento manual del texto para su lectura.

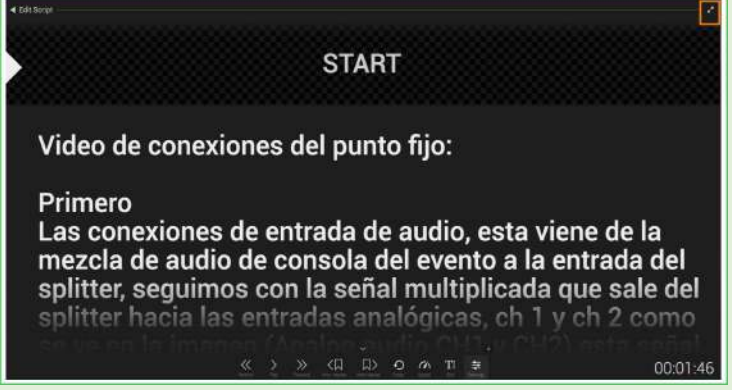

*Imagen 55. Para abrir full pantalla.*

MÁSTER

**Página 36 de 43**

### **2.7. OPERACIÓN CÁMARA PANASONIC 3100**

**UNIVERSIDAD** 

**CENTRAL** 

<span id="page-35-0"></span>Se debe realizar el encendido de los "CCU" y los "RCP" de las cámaras en el *rack* de equipos para poder tener energía en las cámaras del estudio. Luego se realiza la operación de la cámara siguiendo estos pasos:

**1.** Para el encendido de la Cámara se debe cambiar el estado del *switch* de "POWER" de "OFF" a "ON" (imagen 56).

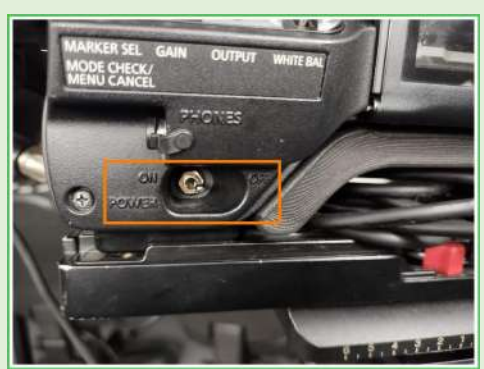

*Imagen 56. Encendido de la cámara.*

**2.** Para ejecutar movimientos de cámara "TILL" (arriba y abajo) y "PANEO" (derecha e izquierda), se deben soltar los seguros del trípode en el momento que se requiera (imagen 57).

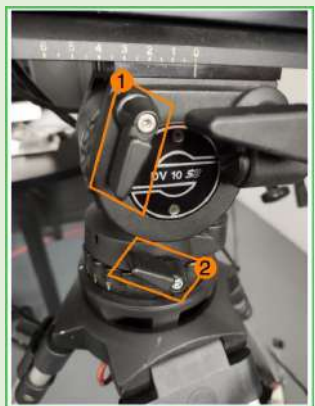

**Imagen 57.** Seguros del trípode.

- **1.** Seguro TILL.
- **2.** Seguro PANEO.

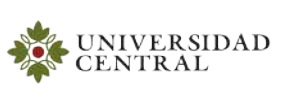

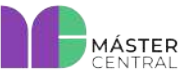

Versión 1.0 2022

**3.** Se debe seleccionar el filtro ND para trabajar sin ningún parámetro predeterminado y debe girar el dial a la posición 1 (imagen 58). Esto quiere decir que la cámara está limpia de filtros "CLEAR". La posición del dial de temperatura en este paso no interfiere.

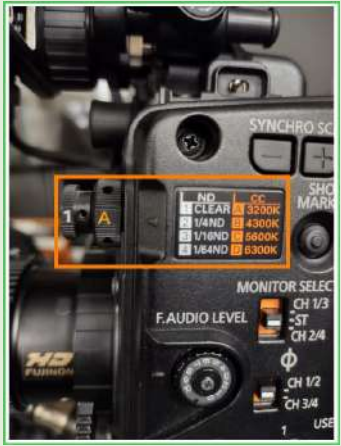

**Imagen 58.** Selección del filtro ND.

**4.** Los movimientos de ZOOM (IN - OUT) de la cámara son importantes, ya que se pueden ajustar los planos según la necesidad.

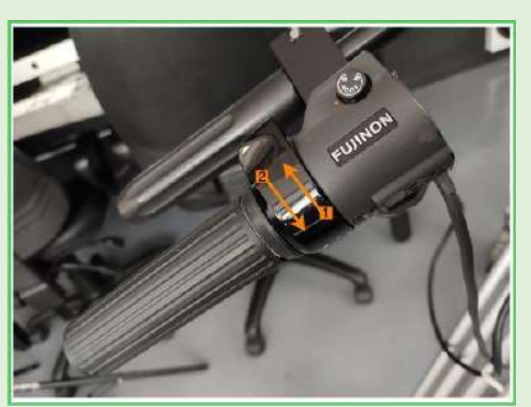

*Imagen 59. Zoom de la cámara.*

- **1. ZOOM IN:** Se debe girar el mando o dial hacia el lado interno de su eje.
- **2. ZOOM OUT:** Se debe girar el mando o dial hacia el lado externo de su eje.

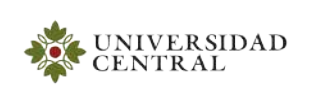

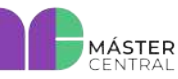

Versión 1.0 2022

**5.** Antes de iniciar la grabación, se realiza el balance de blancos y negros; además, se debe tener la iluminación definida, un objeto de color blanco (icopor, cartulina, hoja, tela, etc.) y el botón de IRIS en "A" (Auto) (imagen 60). Se debe hacer ZOOM IN hasta cerrar el plano en todo el objeto de color blanco, el nivel de blanco debe cubrir como mínimo el 70 % de la imagen que registra la cámara en el punto donde se va a efectuar la grabación.

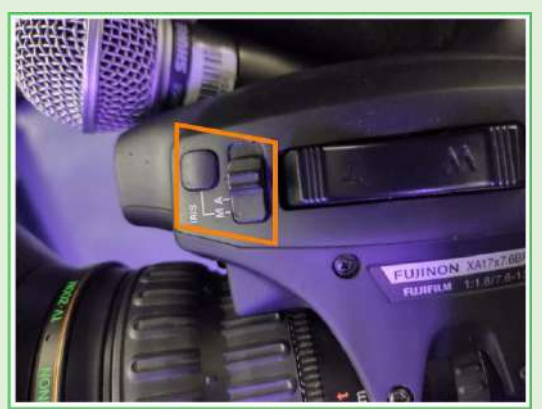

*Imagen 60. Botón de IRIS.*

Para realizar el ZOOM IN, se debe girar el mando hacia adentro (imagen 59). Para ejecutar automáticamente el balance de blancos y negros, ubicarse en "AUTO W/B" de la cámara, el balance de blancos se realiza moviendo el *switch* hacia arriba "AWB". Para el balance de negros, se debe mover el *switch* hacia abajo "ABB". Con estas dos acciones, la cámara queda configurada con el color y los parámetros de temperatura de color adecuados para la grabación.

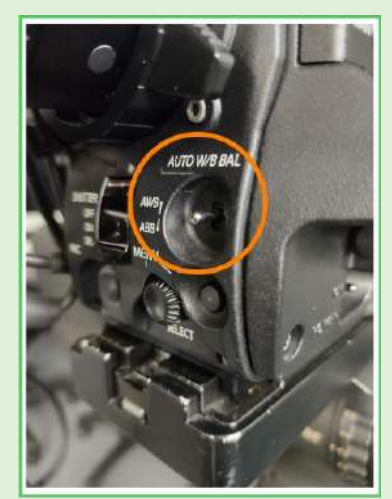

*Imagen 61. Realizar balances de blancos y negros.*

**Nota: El balance de blancos y negros se realiza una sola vez si no se hace cambio de iluminación o lugar de grabación.**

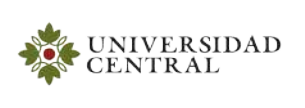

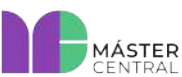

**Página 39 de 43**

- **6.** Para hacer foco se debe:
	- **1.** Hacer ZOOM IN a la persona u objeto que se va a grabar, luego hacer movimientos del mando de foco (imagen 62), hasta que la persona u objeto se encuentre enfocado.
	- **2.** Luego de que la persona u objeto esté enfocado, dejar de mover el mando de foco y hacer un ZOOM OUT hasta ajustar el plano requerido.

#### **Nota: Para confirmar que el foco está bien hecho, la persona u objeto no debe desenfocarse cuando se hace el ZOOM OUT.**

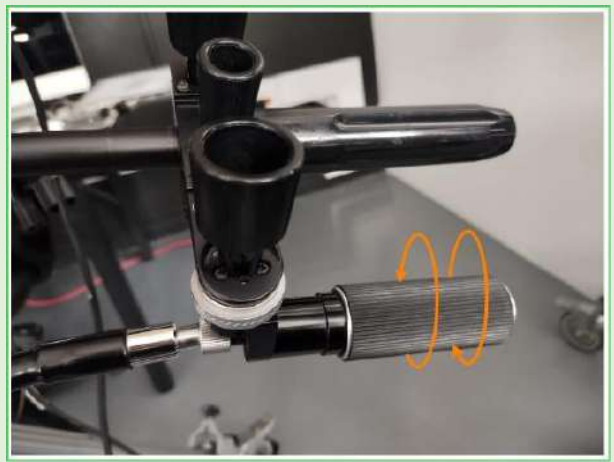

*Imagen 62. Mando de foco.*

### <span id="page-38-0"></span>**2.8. OPERACIÓN CONSOLA DE LUCES**

La consola de luces es un control remoto del *dimmer* de luces, y es, en realidad, el equipo que permite prender, apagar o graduar las luces del estudio. Por tal motivo, se explica primero cómo identificar estos elementos, para qué sirven y cómo se deben operar.

**1. Tablero Eléctrico:** Se encuentra ubicado en la pared al frente de la entrada del cuarto eléctrico que está a la mitad del pasillo del piso 4. Este dispositivo se puede identificar fácilmente porque está dentro de una caja metálica de color blanco (imagen 63). Esta caja se encuentra a media altura sobre la pared.

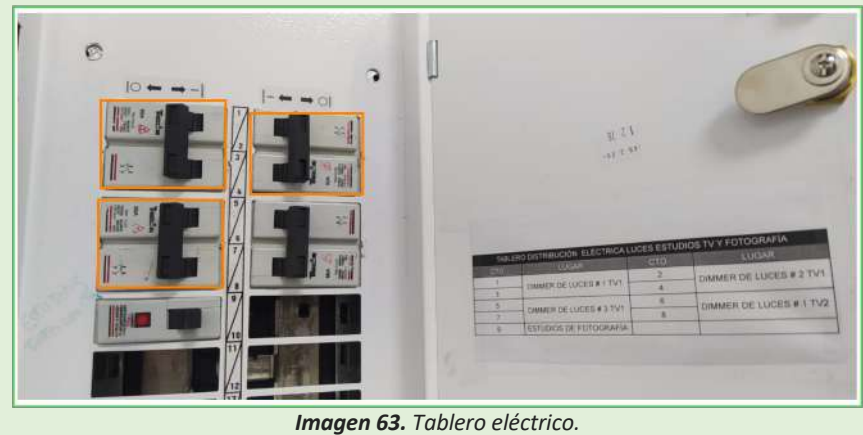

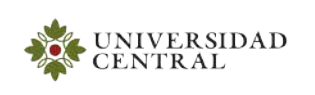

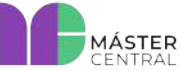

Versión 1.0 2022

Después de haber identificado este elemento, su operación o manipulación es muy sencilla, hay tres grupos de *breakers* que deben ser encendidos: pasar del estado OFF a ON. Cada grupo de *breakers* se identifica según la tabla 1.

| TABLERO DE DISTRIBUCIÓN ELÉCTRICA LUCES LABORATORIOS DE VIDEO Y<br><b>FOTOGRAFÍA</b> |                                             |            |                    |  |  |  |  |  |
|--------------------------------------------------------------------------------------|---------------------------------------------|------------|--------------------|--|--|--|--|--|
| CTO                                                                                  | <b>LUGAR</b>                                | <b>CTO</b> | <b>LUGAR</b>       |  |  |  |  |  |
|                                                                                      | DIMMER DE LUCES #1                          |            | DIMMER DE LUCES #2 |  |  |  |  |  |
|                                                                                      | TV1                                         |            | TV1                |  |  |  |  |  |
|                                                                                      | DIMMER DE LUCES #3                          |            | DIMMER DE LUCES #1 |  |  |  |  |  |
|                                                                                      | TV1                                         |            | TV <sub>2</sub>    |  |  |  |  |  |
|                                                                                      | <b>LABORATORIOS DE</b><br><b>FOTOGRAFÍA</b> |            |                    |  |  |  |  |  |

*Tabla 3. Grupos de beakers del tablero de distribución eléctrico.*

**2.** *Dimmer* **de luces***:* es el conjunto de equipos que se encuentran ubicados en el *rack* metálico que está en el piso al frente de la entrada del cuarto eléctrico. Son de color gris oscuro como se muestra en la imagen.

Se debe realizar el encendido de los tres primeros módulos que corresponden a las luces del estudio 1: se deben oprimir los 8 botones que tiene cada módulo, pasar del estado OFF al estado ON (imagen 64). Una vez energizados los módulos *dimmer* se puede pasar a la operación y configuración de la consola de luces.

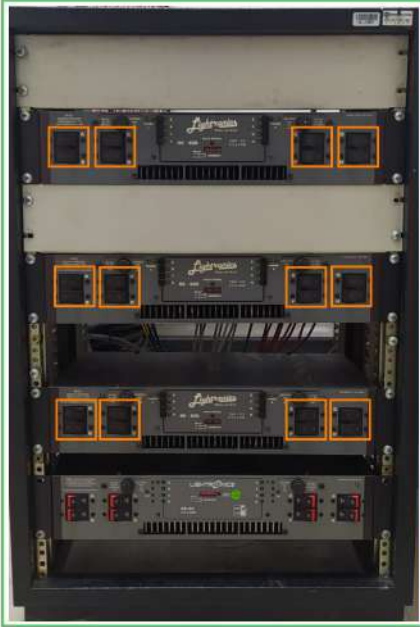

*Imagen 64. Dimmer de luces.*

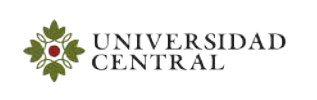

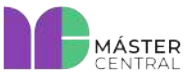

**3. Consola de luces:** Como se menciona en la sección de familiarización, la consola está en el estudio y hay que conectar el respectivo conector de energía; además, la configuración de los *faders* debe estar como se muestra en la imagen 65.

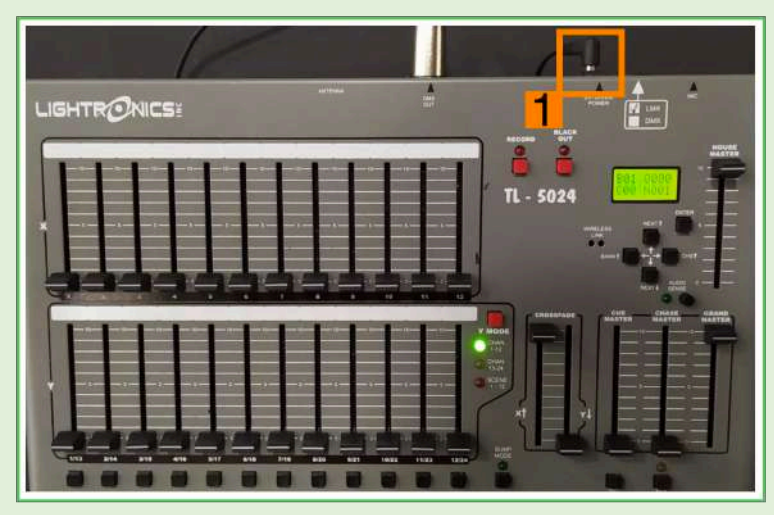

*Imagen 65. Consola de luces estado inicial.*

Si los *faders* de la consola no están como se visualiza en la imagen 65, por favor, moverlos a tales posiciones. Para continuar con el proceso de operación, se debe oprimir el botón rojo "Y MODE", que enciende el led amarillo y apaga el led verde, indicando que la consola queda lista para operar.

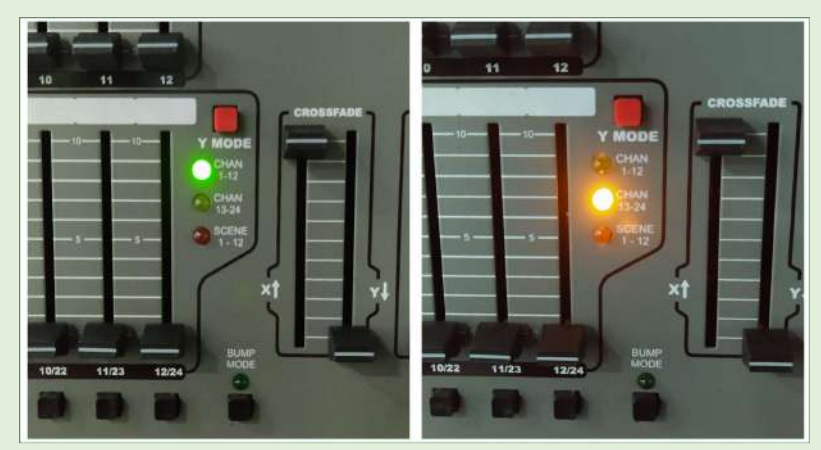

*Imagen 66. Y MODE.*

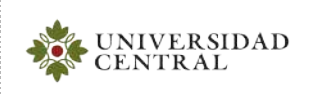

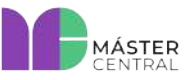

Versión 1.0 2022

La operación de los *faders* de la consola es muy sencilla. Las tomas de luces están numeradas del 1 al 24, cada uno de los *faders* representa una toma de luz y también están marcados con ese mismo consecutivo numérico. El *fader* puede estar en diferentes posiciones y eso representa la cantidad de energía suministrada para luz; es decir que es posible obtener diversas intensidades de luz que varían de 0 a 100 (imagen 67).

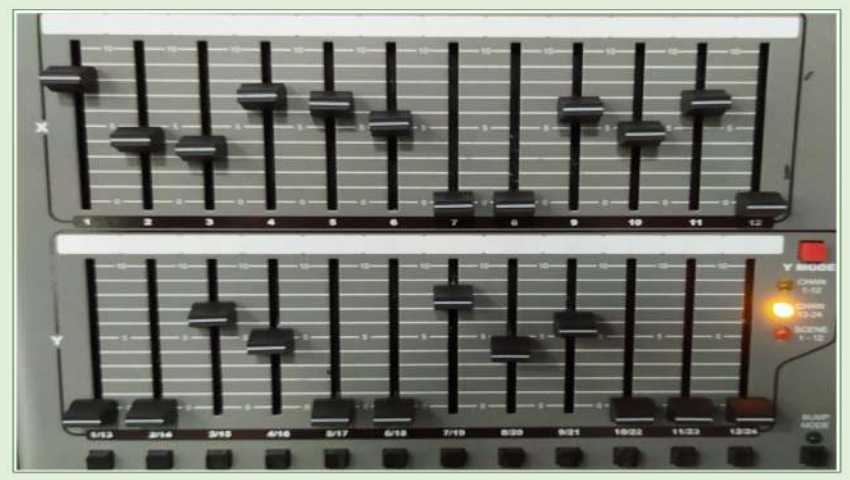

*Imagen 67. Operación de consola.*

**Nota: La operación de los** *faders* **debe ser la misma indicada para cada uno sin importar donde se ubiquen las luces en el montaje.**

### <span id="page-41-0"></span>**3. CAPACITACIONES PARA EL MANEJO DE ESTOS EQUIPOS**

Usted podrá recibir capacitación 100 % práctica para la manipulación de estos equipos (solo debe solicitar apoyo al personal de Máster Central).

#### <span id="page-41-1"></span>**3.1.MANUALES DE EQUIPOS**

En esta sección encontrará diferentes fuentes para descargar o consultar, en formato digital, los manuales de los elementos más relevantes del Laboratorio de video 1:

- ➢ Monitor LCD Panasonic BT-LH1850: [Ver manual](https://comunicaciones.ucentral.edu.co/plantillas/master-central/manuales/laboratorio-video1/doc/manual-monitor-lcd-panasonic-bt-lh1850.pdf)
- ➢ Monitor *Smartscope* dúo: [Ver manual](https://comunicaciones.ucentral.edu.co/plantillas/master-central/manuales/laboratorio-video1/doc/manual-monitor-smartscope-duo.pdf)
- ➢ Control remoto de cámara Panasonic AJ-RC10G[: Ver manual](https://comunicaciones.ucentral.edu.co/plantillas/master-central/manuales/laboratorio-video1/doc/manual-control-remoto-camara-panasonic-aj-rc10g.pdf)
- ➢ Grabador/Reproductor Panasonic AG-HPD24: [Ver manual](https://comunicaciones.ucentral.edu.co/plantillas/master-central/manuales/laboratorio-video1/doc/manual-grabador-reproductor-panasonic-ag-hpd24.pdf)
- ➢ Distribuidor de Video Kramer HS-SDI VM10HD: [Ver manual](https://comunicaciones.ucentral.edu.co/plantillas/master-central/manuales/laboratorio-video1/doc/manual-distribuidor-video-kramer-hs-sdi-vm10hd.pdf)
- ➢ Micrófonos inalámbricos Sennheiser EW-100: [Ver manual](https://comunicaciones.ucentral.edu.co/plantillas/master-central/manuales/laboratorio-video1/doc/manual-microfonos-inalambricos-sennheiser-ew-100.pdf)
- ➢ Apuntador Sennheiser EW-300[: Ver manual](https://comunicaciones.ucentral.edu.co/plantillas/master-central/manuales/laboratorio-video1/doc/manual-apuntador-sennheiser-ew-300.pdf)
- ➢ Panel y *Switcher* de video HD y SD *Datavideo* SE-3000: [Ver manual](https://comunicaciones.ucentral.edu.co/plantillas/master-central/manuales/laboratorio-video1/doc/manual-panel-switcher-video-hd-sd-datavideo-se-3000.pdf)
- ➢ CCU´s Panasonic AG-BS300[: Ver manual](https://comunicaciones.ucentral.edu.co/plantillas/master-central/manuales/laboratorio-video1/doc/manual-ccus-panasonic-ag-bs300.pdf)

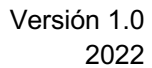

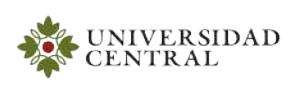

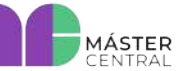

**Página 43 de 43**

- ➢ Amplificador QSC 1200[: Ver manual](https://comunicaciones.ucentral.edu.co/plantillas/master-central/manuales/laboratorio-video1/doc/manual-amplificador-qsc-1200.pdf)
- ➢ Amplificador EV 7100: [Ver manual](https://comunicaciones.ucentral.edu.co/plantillas/master-central/manuales/laboratorio-video1/doc/manual-amplificador-ev-7100.pdf)
- ➢ Consola *Presonus Studiolive* 24.4.2: [Ver manual](https://comunicaciones.ucentral.edu.co/plantillas/master-central/manuales/laboratorio-video1/doc/manual-consola-presonus-studiolive-2442.pdf)
- ➢ Intercom Inalámbrico: [Ver manual](https://comunicaciones.ucentral.edu.co/plantillas/master-central/manuales/laboratorio-video1/doc/manual-intercom-inalambrico-radiocom-btr700.pdf)
- ➢ Consola de control de iluminación *Lightronics* TL5024[: Ver manual](https://comunicaciones.ucentral.edu.co/plantillas/master-central/manuales/laboratorio-video1/doc/manual-consola-control-iluminacion-lightronics-tl5024.pdf)

#### <span id="page-42-0"></span>**3.2. APAGADO DE EQUIPOS**

El apagado de los equipos se debe hacer de la siguiente manera: los equipos que posean *switch*  de on - off se debe poner en off antes de desenergizar (esta parte se explica con mayor detalle en la parte de la capacitación).

#### **RECOMENDACIONES GENERALES**

- Siempre apagar los equipos antes de desconectarlos.
- Empacar adecuadamente cada uno de los dispositivos.
- Para evitar cualquier daño en los dispositivos o cables, no exponerlos a ningún tipo de líquido.
- Para obtener más información sobre los *softwares* con los que se hacen pruebas en el equipo MAC de transmisión y que se manejan para la producción de eventos en vivo, se pueden dirigir a los manuales de *Wirecast, StreamYard.*